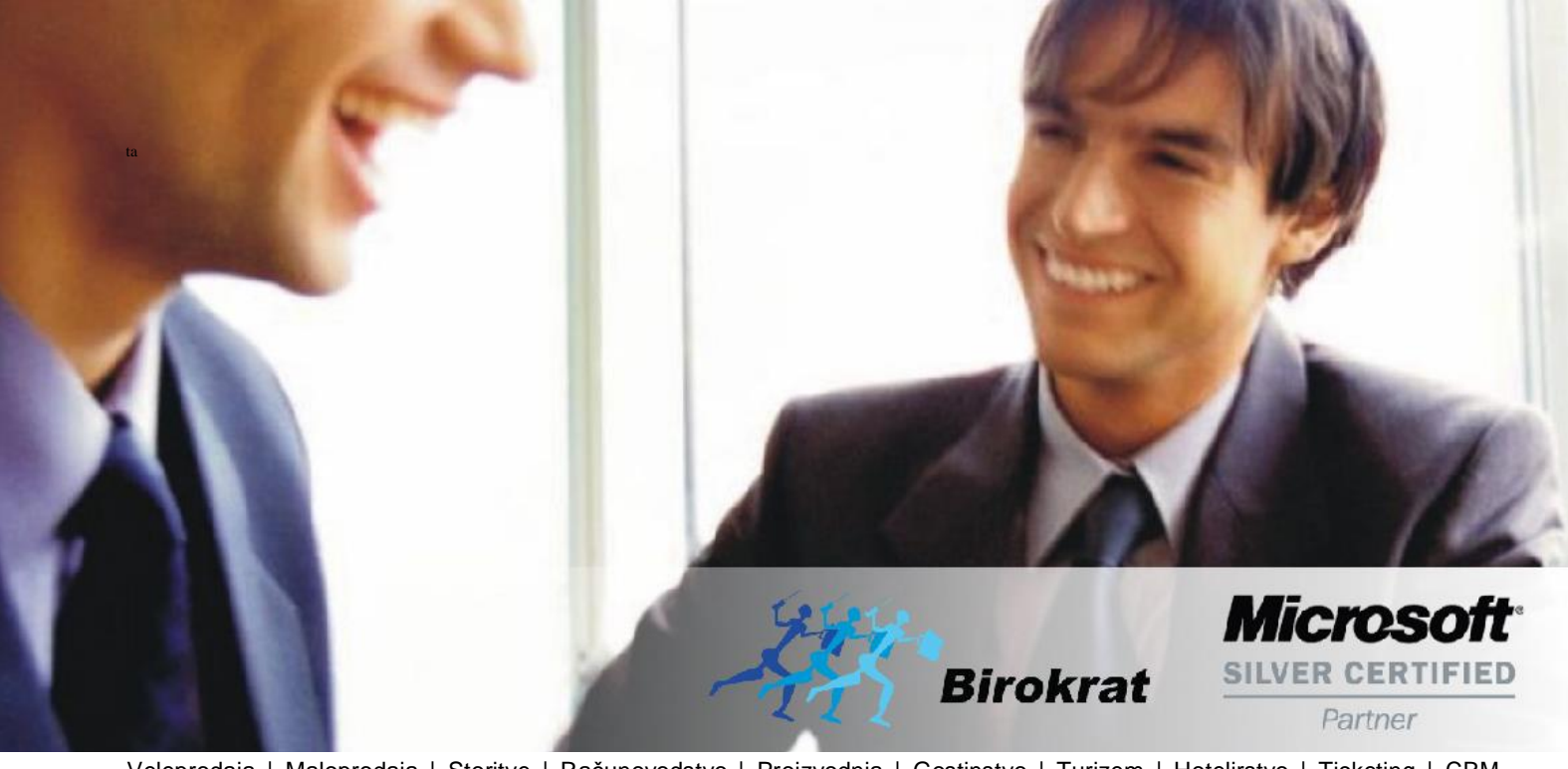

[Veleprodaj](http://www.birokrat.si/)a | [Maloprodaja](http://www.birokratpos.si/) | [Storitve](http://www.birokrat.si/) | [Računovodstvo](http://www.birokrat.si/) | [Proizvodnja](http://www.birokrat.si/) | [Gostinstvo](http://www.birokrat.si/) | Tu[rizem](http://www.hotelir.si/) | H[otelirstvo](http://www.hotelir.si/) | Tic[keting](http://www.hotelir.si/) | CRM | [Internetna](http://www.birokratshop.si/) trgovina | Izdelava [internetnih](http://www.elementcms.si/) strani | Grafično [oblikovanje](http://www.elementcms.si/)

**NOVOSTI IN NASVETI ZA DELO S PROGRAMSKIM PAKETOM BIROKRAT ZA OS WINDOWS**

# **INFORMATOR**

**NOVEMBER 11-2017**

OPISANE NOVOSTI VELJAJO V NAVEDENI VERZIJI PROGRAMA ALI VEČ

**Birokrat 8.037.008**

Datum izida: 20.11.2017

# **KAZALO**

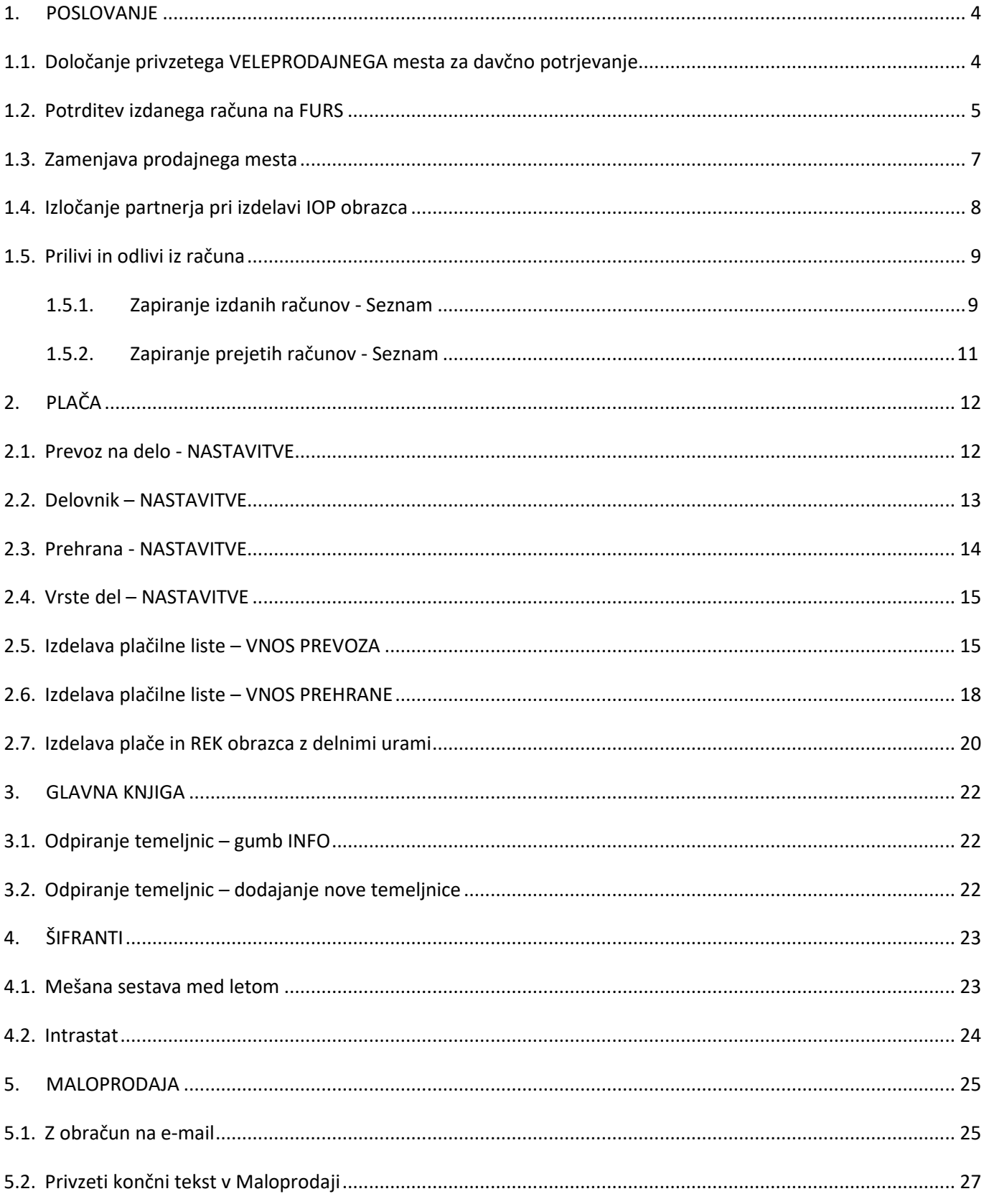

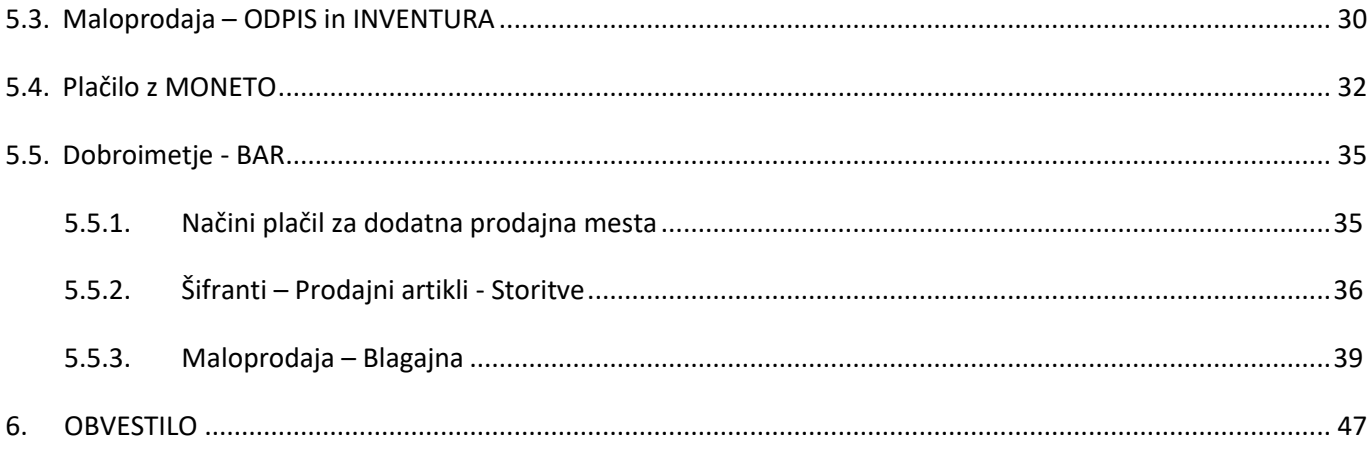

## <span id="page-3-0"></span>**1. POSLOVANJE**

#### <span id="page-3-1"></span>**1.1. Določanje privzetega VELEPRODAJNEGA mesta za davčno potrjevanje**

V primeru dveh prodajnih mest v meniju Poslovanje – Računi – Prijava prodajnega prostora na FURS si lahko v meniju Birokrat – Določanje operaterjev pri vsakemu operaterju zdaj določite privzeto veleprodajno mesto ob zagonu programa Birokrat. To pomeni, da vam ne bo več potrebno pred izdelavo računa kupcu, izbirati prodajnega mesta. Torej, če veliko poslujete z gotovino, potem si samo v tem meniju nastavite privzeto veleprodajno mesto Gotovina.

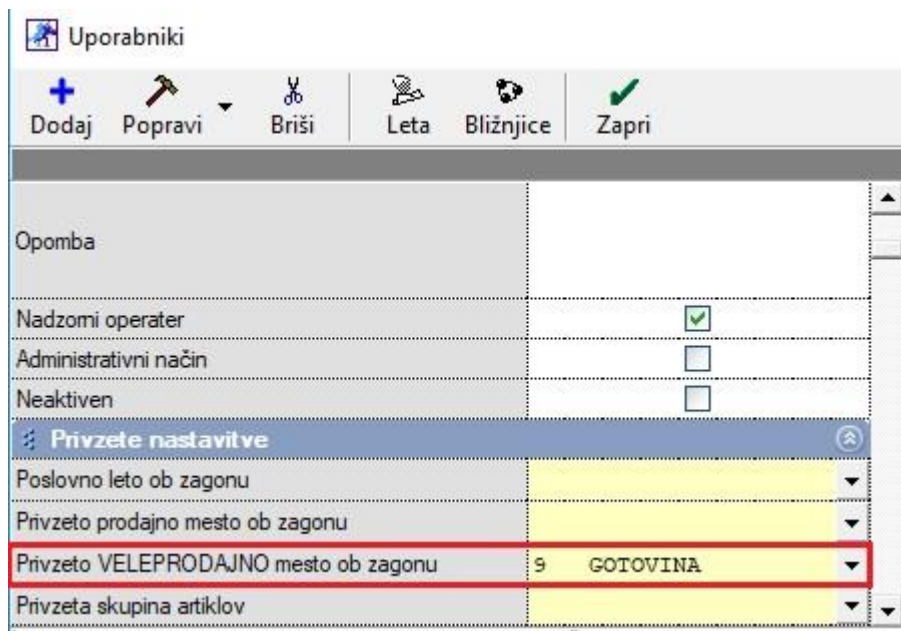

#### <span id="page-4-0"></span>**1.2. Potrditev izdanega računa na FURS**

V meniju Poslovanje – Računi – Izstavitev in pregled imate sedaj možnost naknadnega potrjevanja računov, ki so bil že izdani na prodajnem mestu, kjer se davčno ne potrjujejo. Kliknete na puščico zraven gumba Tiskaj in izberite možnost Potrdi račun na FURS.

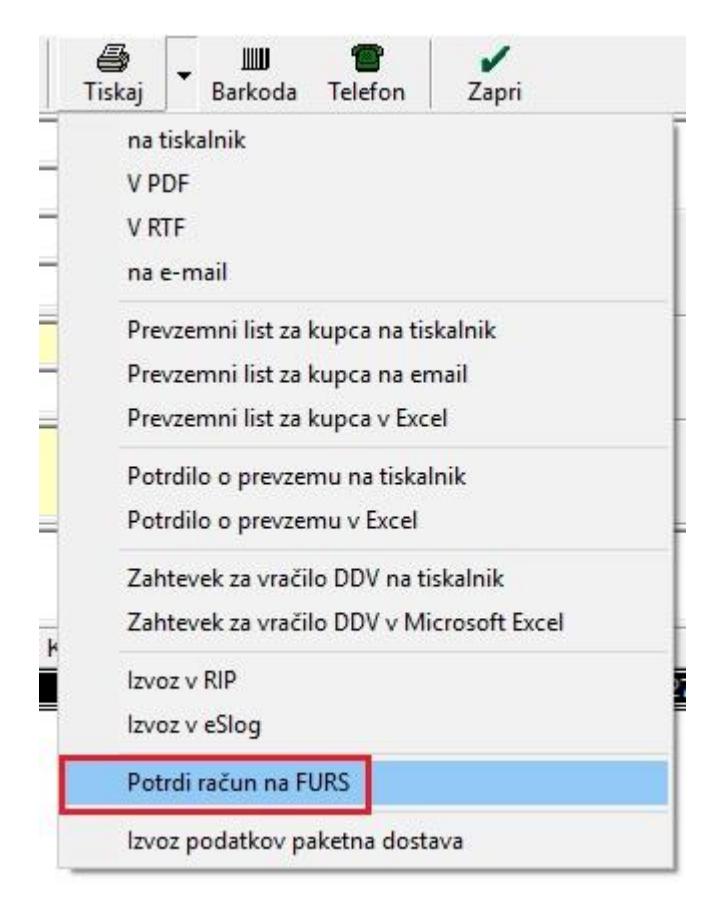

Ko izberete Potrdi račun na FURS, vam program odpre okno Izbira prodajnega mesta, kjer izberete pravo prodajno mesto za davčno potrjevanje.

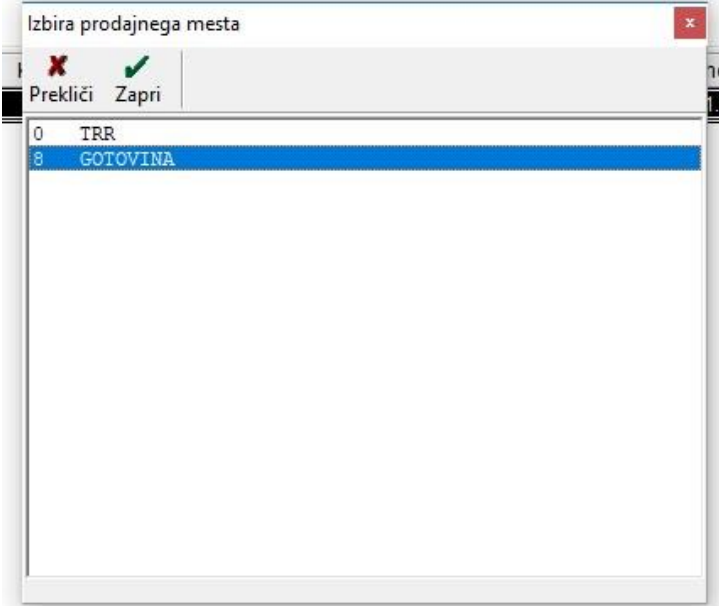

Kliknite na gumb Zapri. S tem program pridobi zgoraj desno FURS številko ter EOR in ZOI kodo.

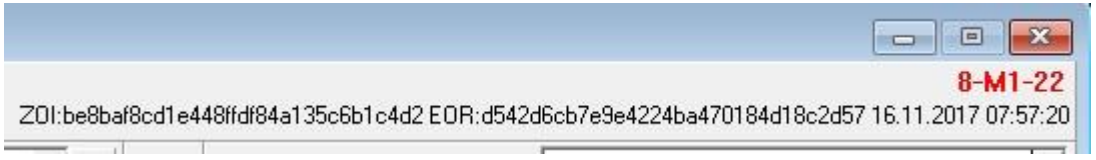

Račun pridobi ZOI in EOR kodo ter FURS številko računa tudi v primeru, če ga zaprete z načinom plačila Gotovinsko.

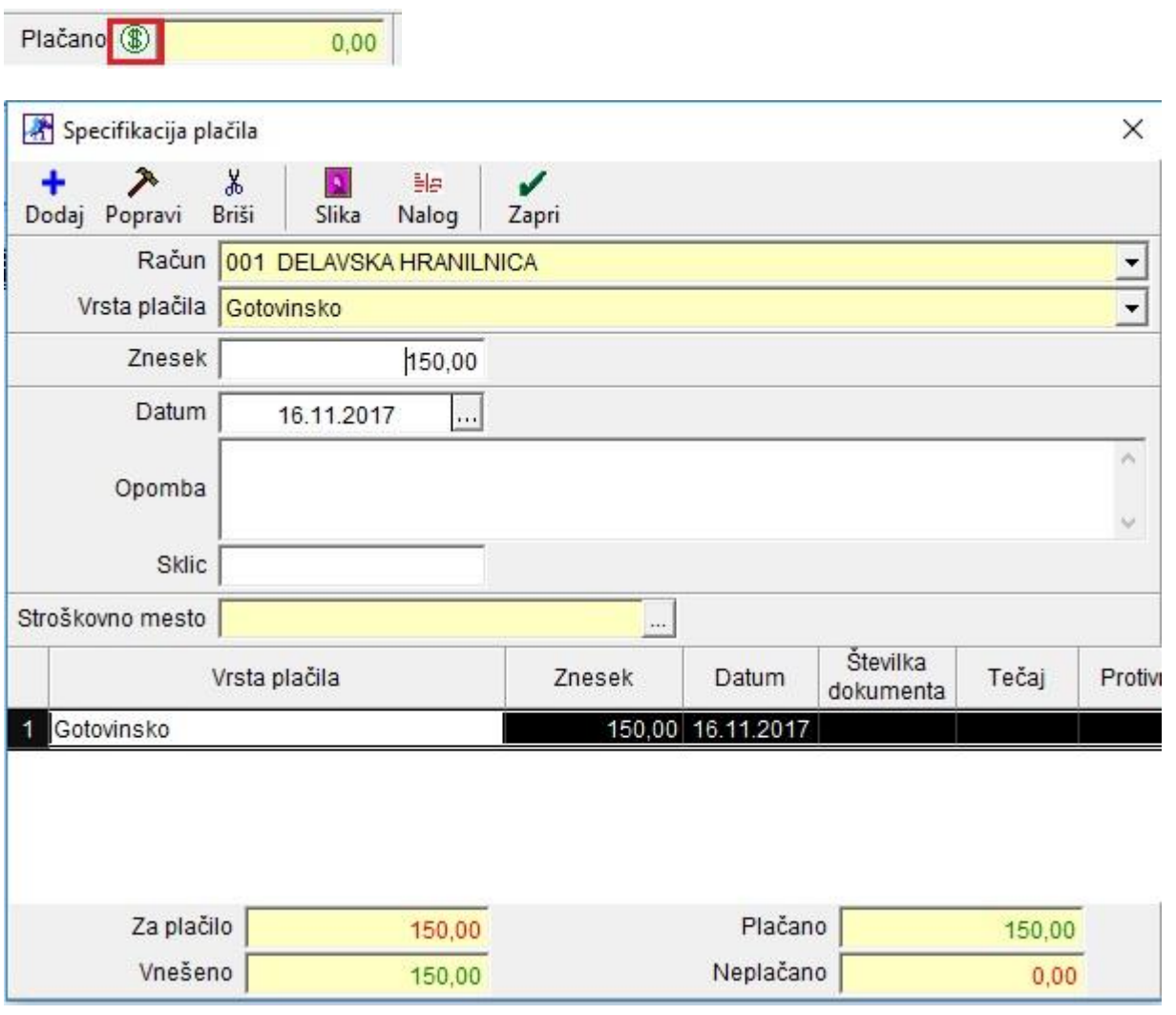

Ko dodate plačilo in kliknete na gumb Zapri, se vam odpre okno Izbira prodajnega mesta, kjer izberete pravo prodajno mesto.

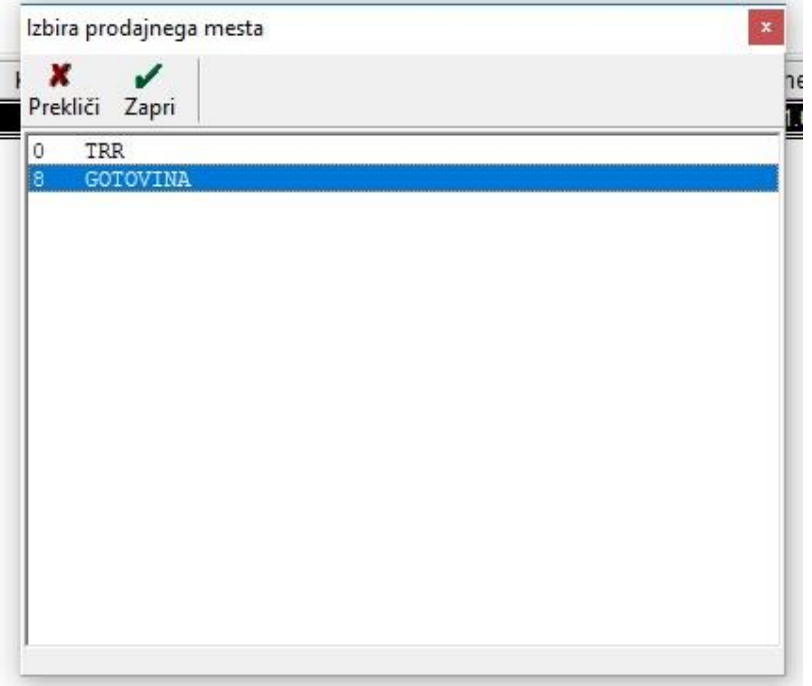

Po pravilni izbiri, program dodeli računu vse potrebne podatke za davčno potrjevanje.

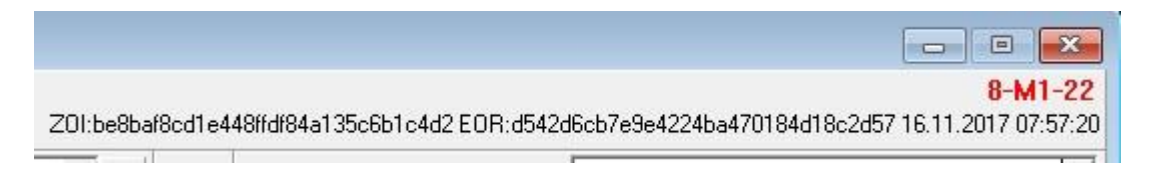

#### <span id="page-6-0"></span>**1.3. Zamenjava prodajnega mesta**

V meniju Poslovanje – Računi – Izstavitev in pregled v primeru dveh različnih prodajnih mest, lahko zdaj na hitro zamenjate prodajno mesto. Postavite se na že izdelan račun in zraven gumba Briši kliknite na puščico in izberite možnost Izprazni polja.

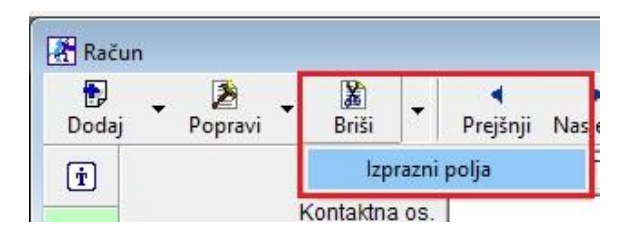

Program vam odpre novo, prazno okno za vnos novega računa. Da zamenjate prodajno mesto, kliknite na puščico zraven gumba Išči in izberite možnost Zamenjava prodajnega mesta.

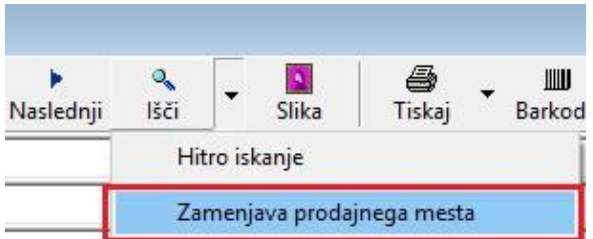

Program vam odpre okno Izbira prodajnega mesta, kjer izberete prodajno mesto, v katerem želite narediti nov račun.

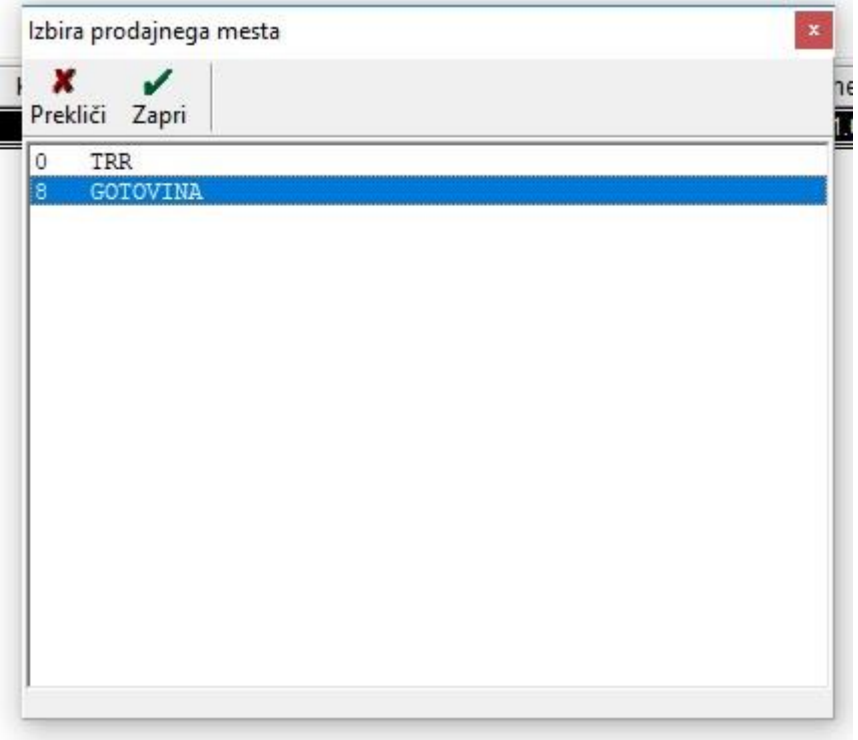

#### <span id="page-7-0"></span>**1.4. Izločanje partnerja pri izdelavi IOP obrazca**

V meniju Poslovanje – Računi – Kumulativni pregled lahko določenega partnerja izločite iz priprave IOP obrazca. Torej v Kumulativnem pregledu izdanih računov, pod vrstico Status izberete Neplačano ali Zapadlo in pod vrstico Urejenost potrdite polje Po kupcu. Zgoraj levo kliknete na gumb Prikaži. Če določenemu partnerju ne želite poslati IOP obrazca, potem označite partnerja tako, da se vrstica črno obarva, kliknite z desno tipko na miški in izberite Kupca ne upoštevaj za izpis IOP obrazca.

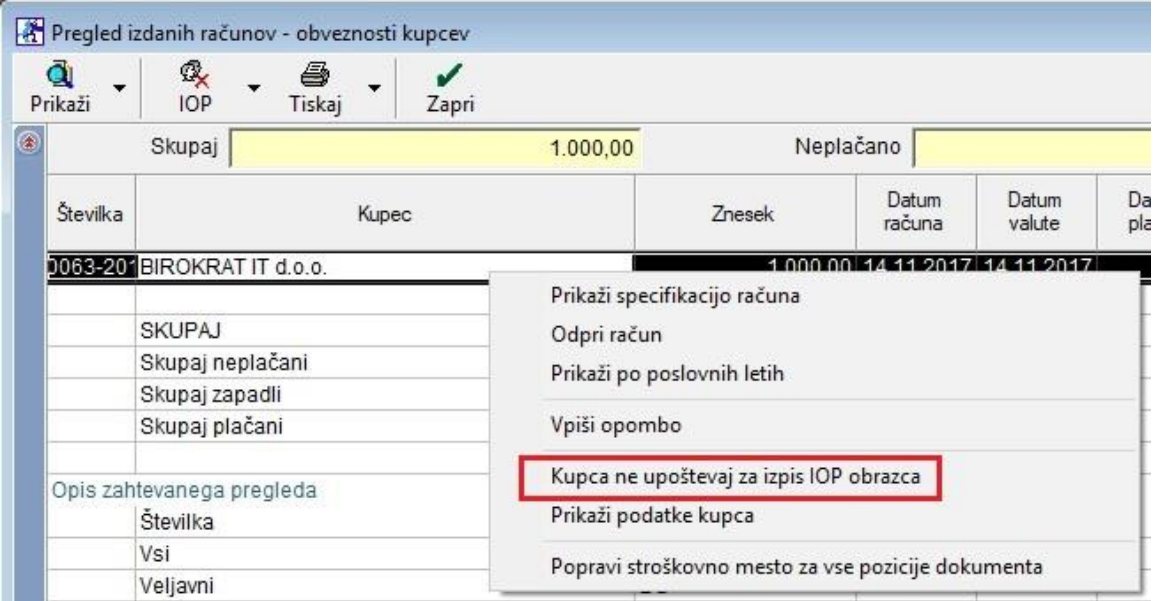

Ko to izberete, vam program odpre novo okno, kjer vnesete razlog izločitve.

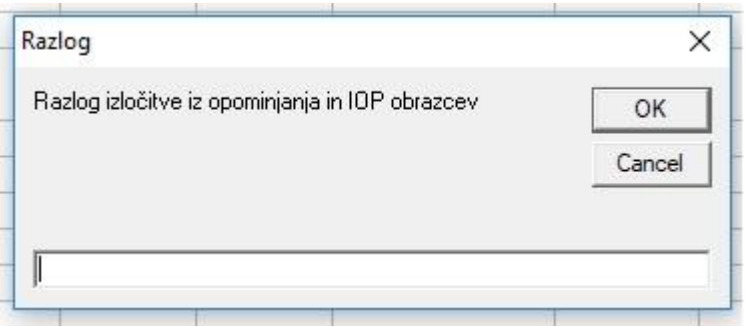

Vnesete razlog izločitve in zaprete to okno s klikom na gumb OK.

Program vam spodaj pod stolpcem Opomba napiše: Ta partner ne bo upoštevan pri izdelavi IOP obrazca.

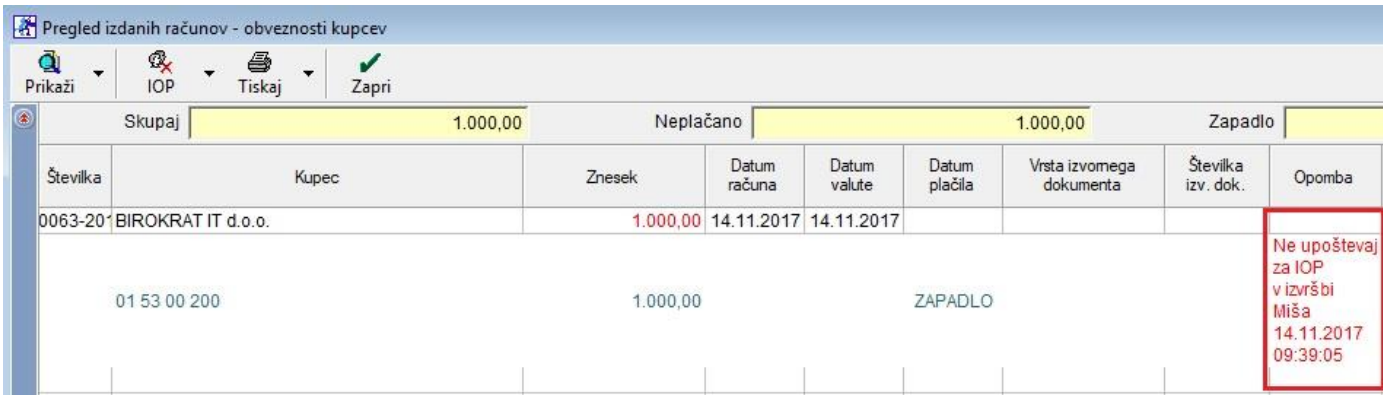

#### <span id="page-8-0"></span>**1.5. Prilivi in odlivi iz računa**

#### <span id="page-8-1"></span>**1.5.1. Zapiranje izdanih računov - Seznam**

V meniju Poslovanje – Prilivi in odlivi iz računa – Vnos in pregled lahko z enim zneskom zaprete več izdanih računov naenkrat. V vrstici Datum izpiska vnesite datum nakazila vašega kupca.

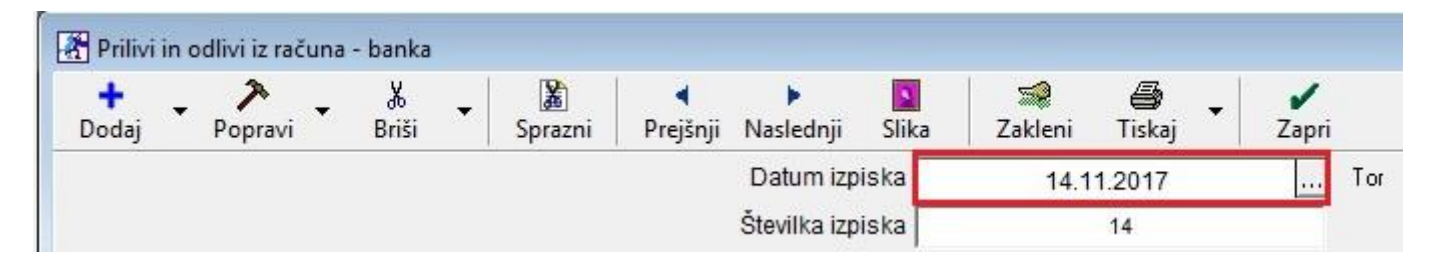

Potem v vrstici Partner vnesite kupca in v vrstici Vrsta banke izberite način plačila Plačilo računa kupca.

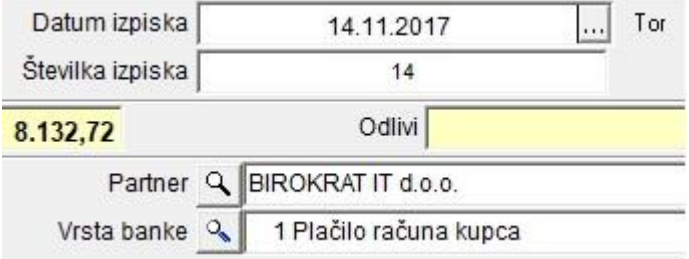

V polju Priliv vnesite znesek, ki vam ga je kupec nakazal.

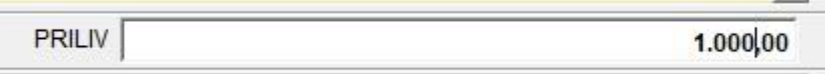

Po vnosu zneska pritisnete tipko Enter na tipkovnici. Program vam odpre okno Hitri pregled računov, kjer vam program pokaže vse odprte račune za izbranega kupca. V tem oknu pritisnete gumb Prekliči.

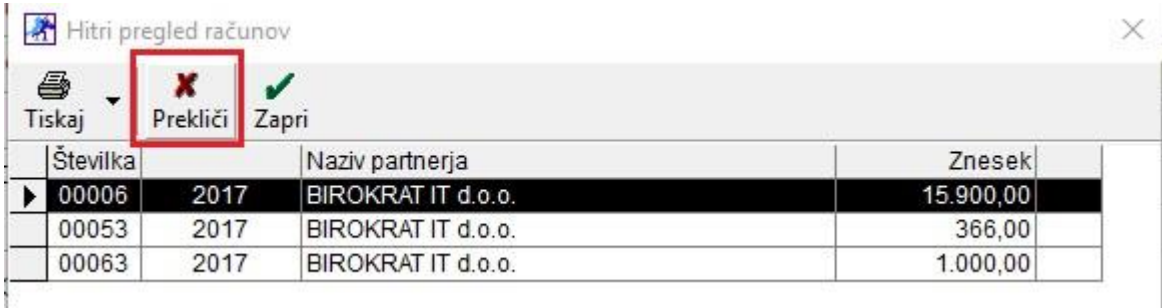

Odpre se novo okno, v katerem kliknete na gumb Seznam.

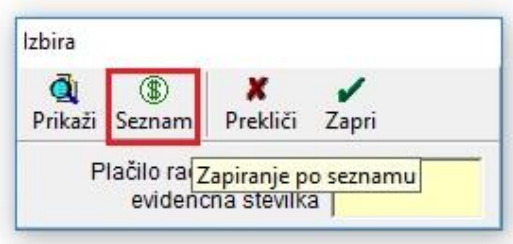

V oknu Hitri pregled računov lahko pod stolpcem Status z dvoklikom na miški določite zaporedje zapiranja računov s tem zneskom.

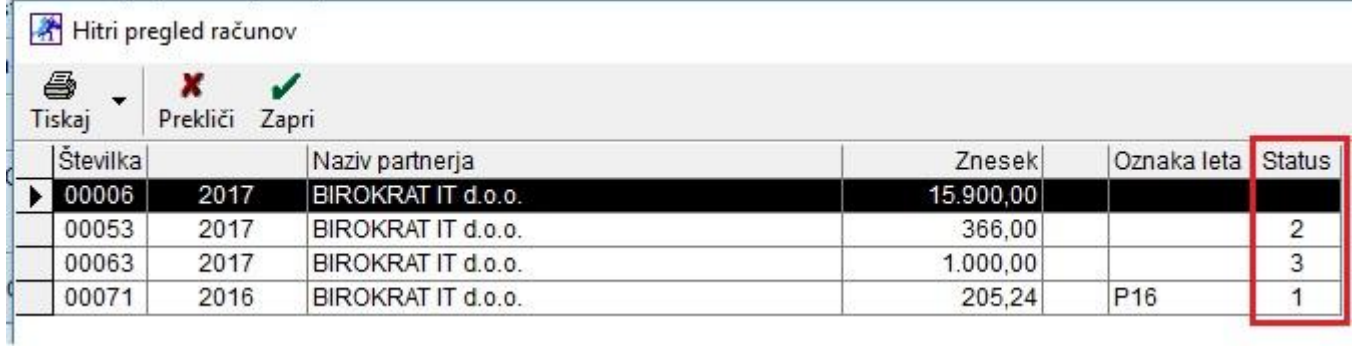

Ko določite zaporedje, kliknite na gumb Zapri. Program vam avtomatsko zapre izbrane račune.

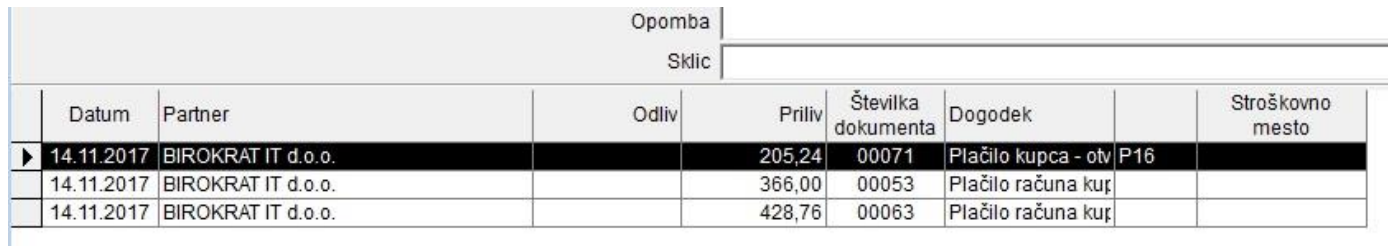

#### <span id="page-10-0"></span>**1.5.2. Zapiranje prejetih računov - Seznam**

V meniju Poslovanje – Prilivi in odlivi iz računa – Vnos in pregled lahko na enak način, kot za zapiranje izdanih računov, zapirate tudi prejete račune (račune dobaviteljev doma).

Edina razlika je v tem, da v vrstici Vrsta banke izberete način plačila Plačilo računa dobavitelju.

# <span id="page-11-0"></span>**2. PLAČA**

V programu smo pripravili avtomatski izračun prevoza na delo in prehrane na plačilnih listah.

Te nastavitve veljajo z verzijo programa 8.037.xxx.

#### <span id="page-11-1"></span>**2.1. Prevoz na delo - NASTAVITVE**

V meniju Šifranti – Poslovni partnerji in osebe – Kadri – Zaposleni lahko vsakemu zaposlenemu določite višino dnevne in mesečne karte za prevoz na delo pod gumbom Lastnosti.

Označite zaposlenega, kliknite na gumb Lastnosti in z drsnikom skrajno desno pojdite do modre vrstice Delovnik. Pod vrstico Dnevni delovnik ur vpišite število delovnih ur zaposlenega v dnevu ter označite dneve, ki so zanj delovni.

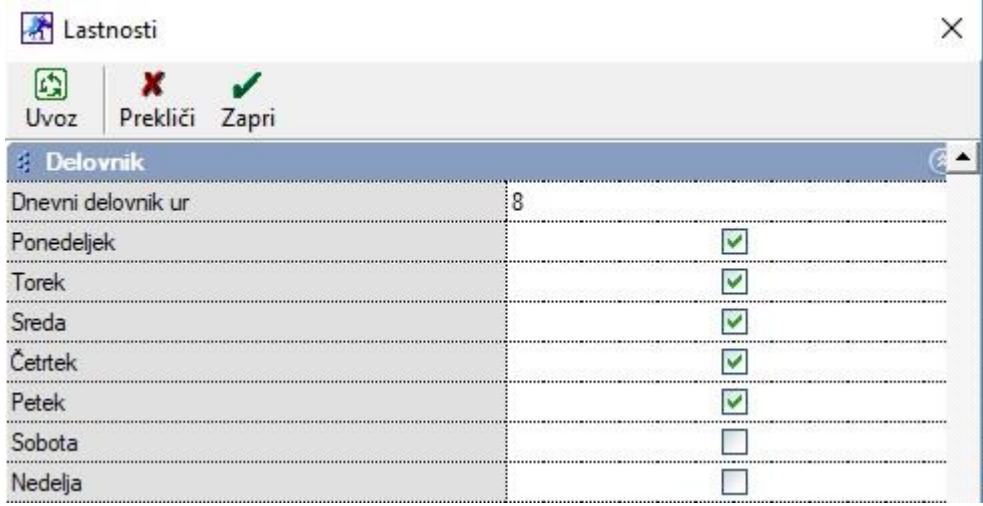

Pod modro vrstico Prevoz na delo pa nastavite ostale parametre za avtomatski izračun prevoza na plačilni listi.

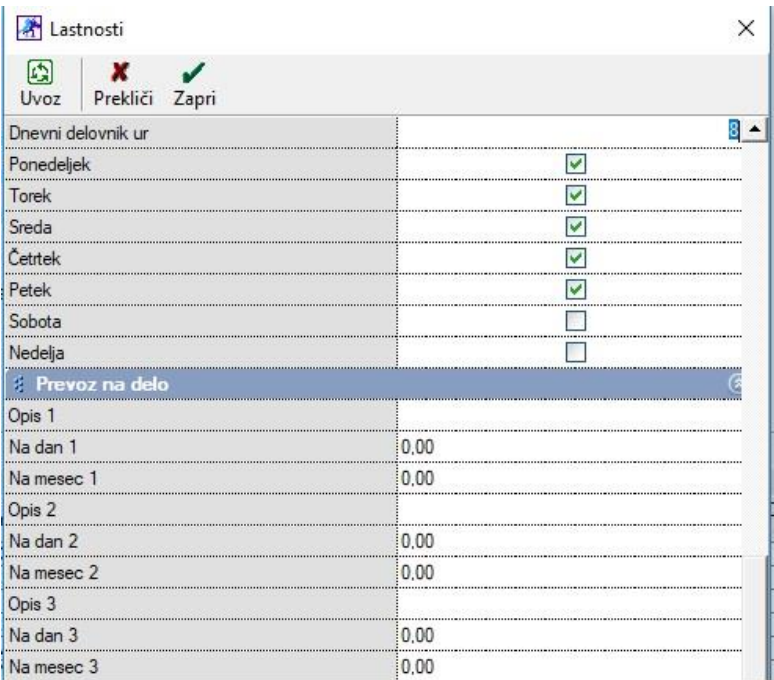

Spodaj je primer zaposlenega, ki prihaja iz oddaljenega kraja in ima mesečno karto za prevoz na delo. Nastavljena je mesečna avtobusna karta od kraja bivanja do Ljubljane in tudi mesečna avtobusna karta od glavne postaje Ljubljana do kraja zaposlitve. Poleg vrednosti mesečne avtobusne karte so vnešeni tudi parametri devnih avtobusni kart v obe smeri.

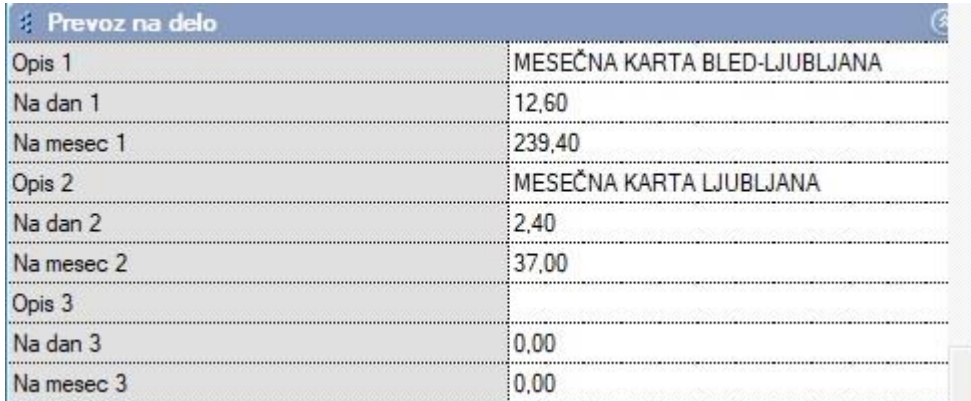

Spremembe shranite s klikom na gumb Zapri.

Te nastavitve morate nastaviti pri vseh zaposlenih za katere želite, da se prevoz na delo izračunava avtomatsko na plačilni listi.

#### <span id="page-12-0"></span>**2.2. Delovnik – NASTAVITVE**

V meniju Plača - Nastavitve se zdaj nahaja gumb Delovnik.

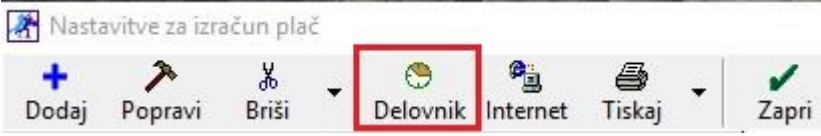

Po kliku na ta gumb, se odpre novo okno Koledarček, kjer za tekoči mesec nastavite delovne dneve, praznike, proste dneve itd.

Te nastavitve veljajo za vse zaposlene.

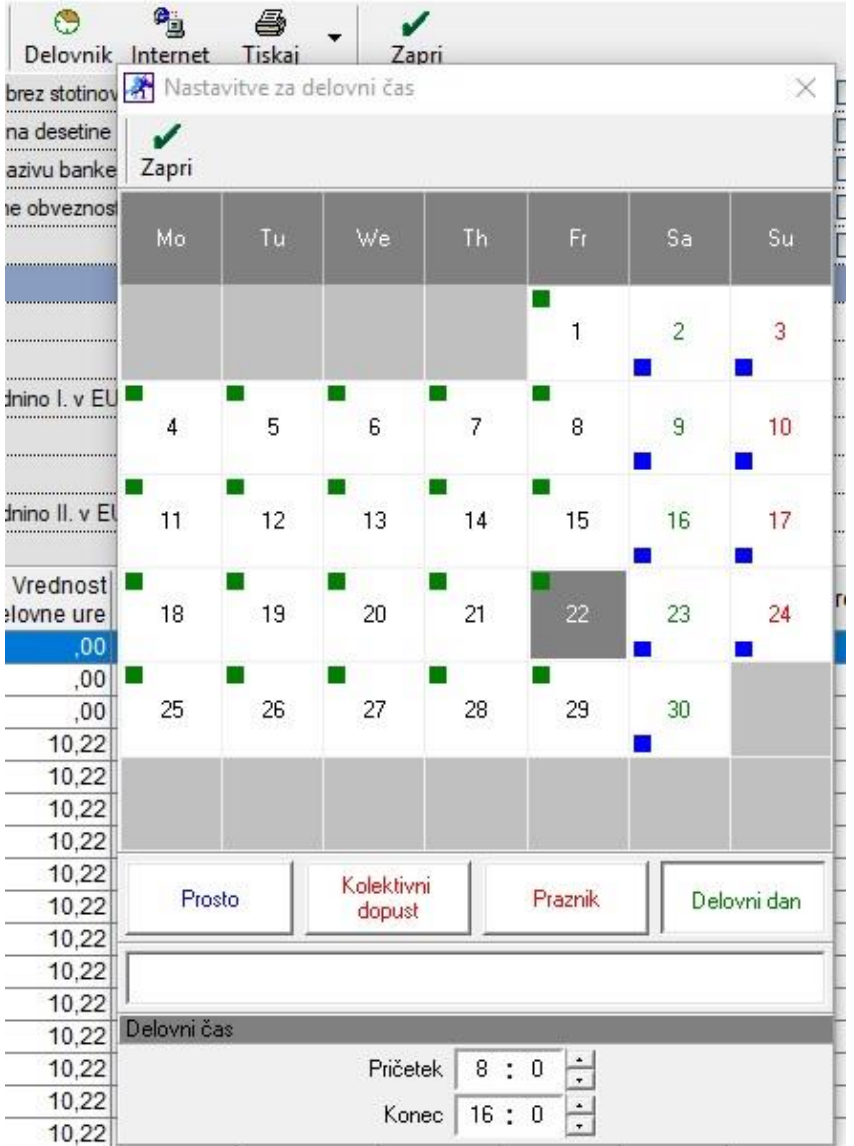

#### <span id="page-13-0"></span>**2.3. Prehrana - NASTAVITVE**

V meniju Plača - Nastavitve izberite tekoči mesec (npr. 9. mesec) in z drsnikom skrajno desno pojdite do modre vrstice Nadomestila. Tukaj lahko vnesete višino prehrane na dan.

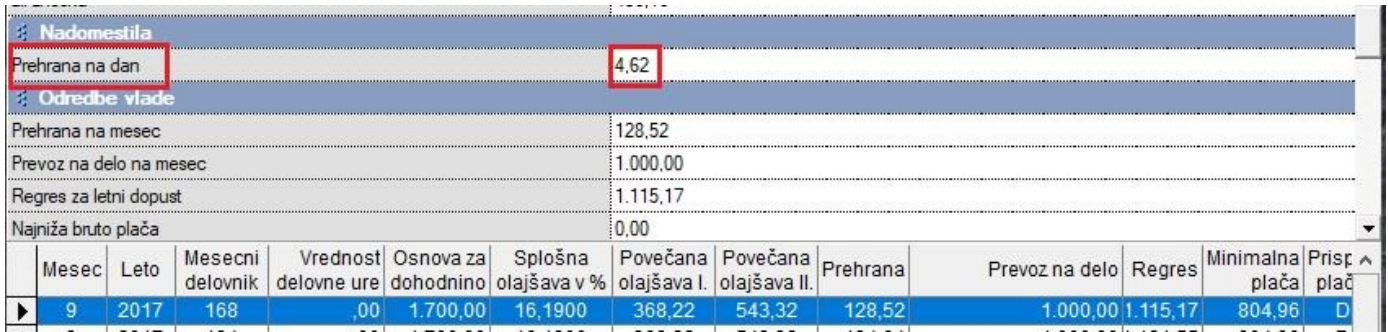

Spremembe shranite najprej s klikom na gumb Popravi in potem še na gumb Zapri. Te nastavitve veljajo za vse zaposlene.

#### <span id="page-14-0"></span>**2.4. Vrste del – NASTAVITVE**

V meniju Plača - Vrste del določite katerim vrstam dela pripada nadomestilo za prevoz na delo in nadomestilo za prehrano.

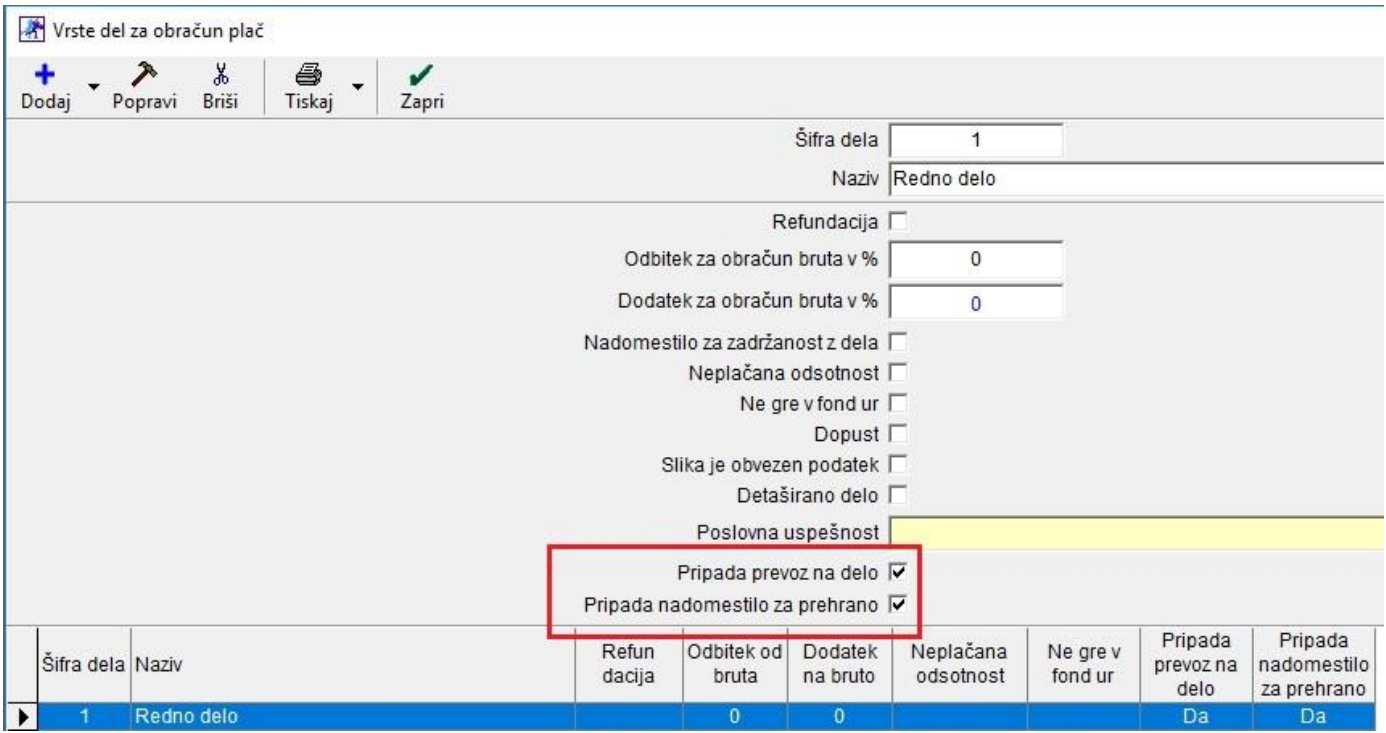

Označite vrsto dela in zgoraj potrdite možnost Pripada prevoz na delo in Pripada nadomestilo za prehrano. Spremembe shranite najprej s klikom na gumb Popravi in potem še na gumb Zapri.

#### <span id="page-14-1"></span>**2.5. Izdelava plačilne liste – VNOS PREVOZA**

V meniju Plača – Vnos in pregled obračunov določite mesec, za katerega želite narediti plačilno listo. Izberite zaposlenega, dodajte redno delo in ostale vrste dela po želji.

Pod Odbitki – dodatki dodajte dodatek Prevoz na delo. Program vam AVTOMATSKO, na podlagi vnešenih nastavitev pod gumbom Lastnosti v meniju Šifranti – Poslovni partnerji in osebe – Kadri – Zaposleni in na podlagi vnešenih vrst dela ter na podlagi nastavitev v Vrste del, izračuna in prikaže število delovnih dni kot tudi skupni znesek prevoza.

#### *Primer za mesec september, če je delavec delal cel mesec (168 delovnih ur):*

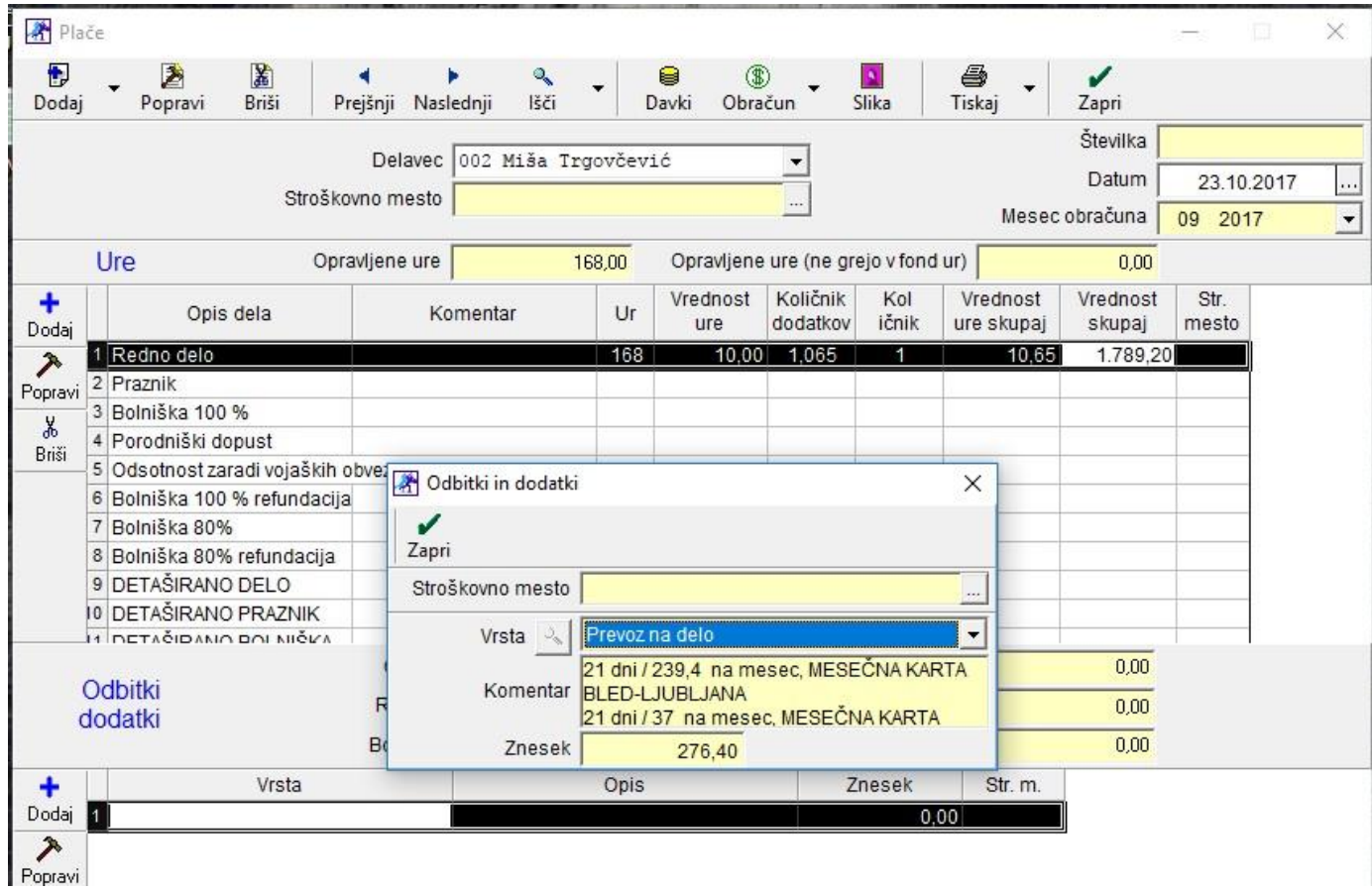

#### *Izpis primera plače:*

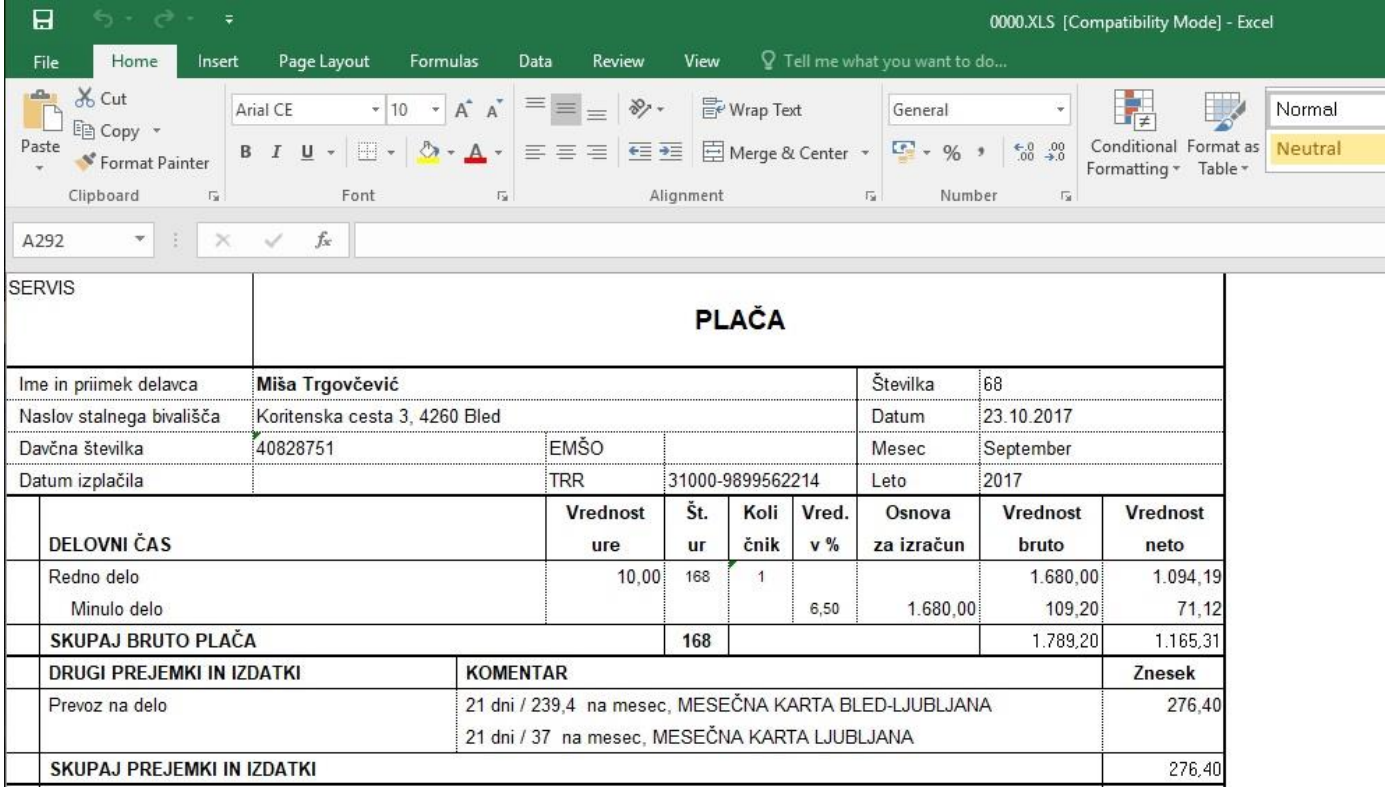

#### *Primer, če je delavec bil na dopustu 1 teden, torej 40 ur:*

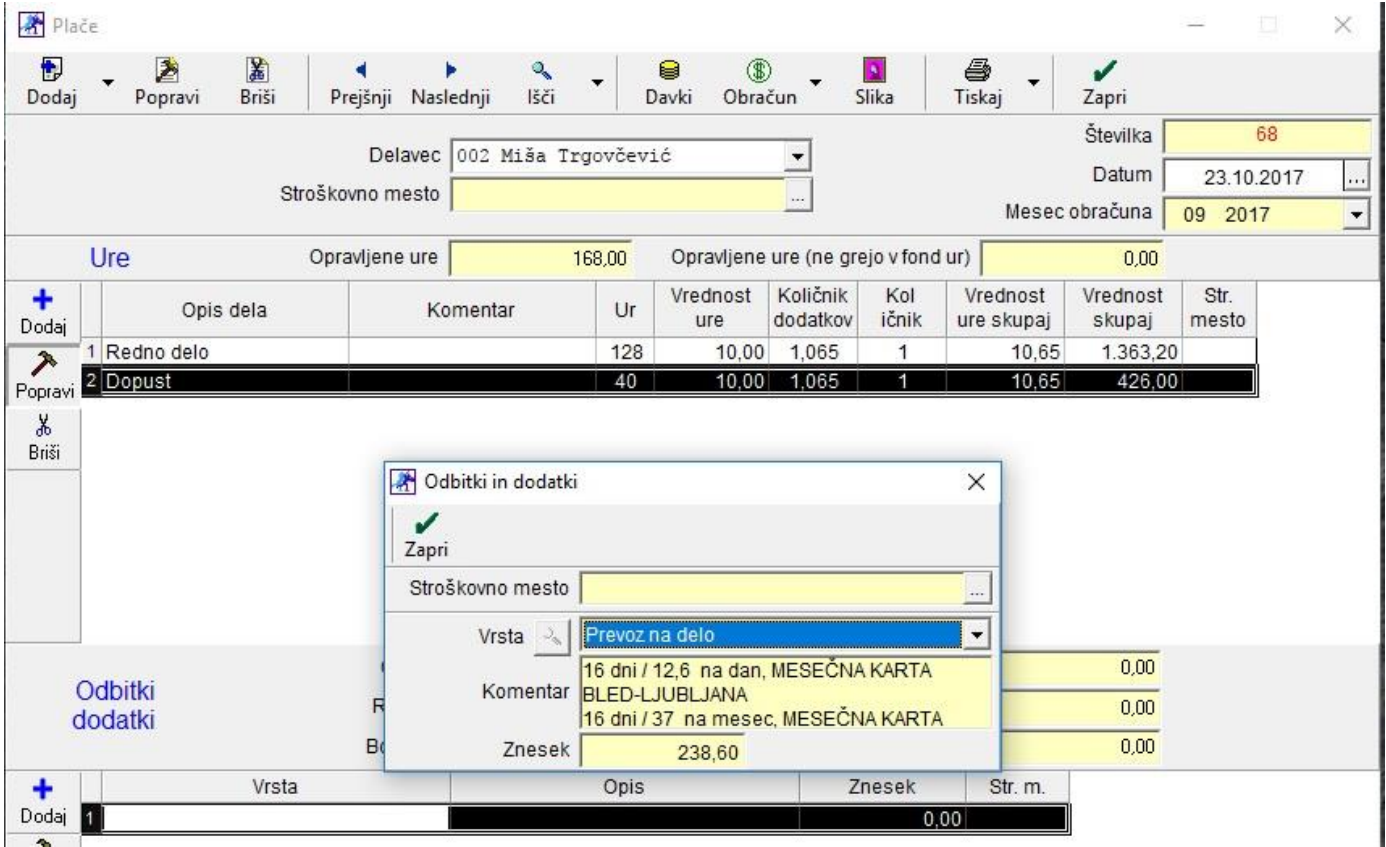

Program avtomatsko izračuna, da je bil zaposleni le 16 dni v službi in na podlagi tega izračuna prevoz na delo.

#### *Izpis primera plače:*

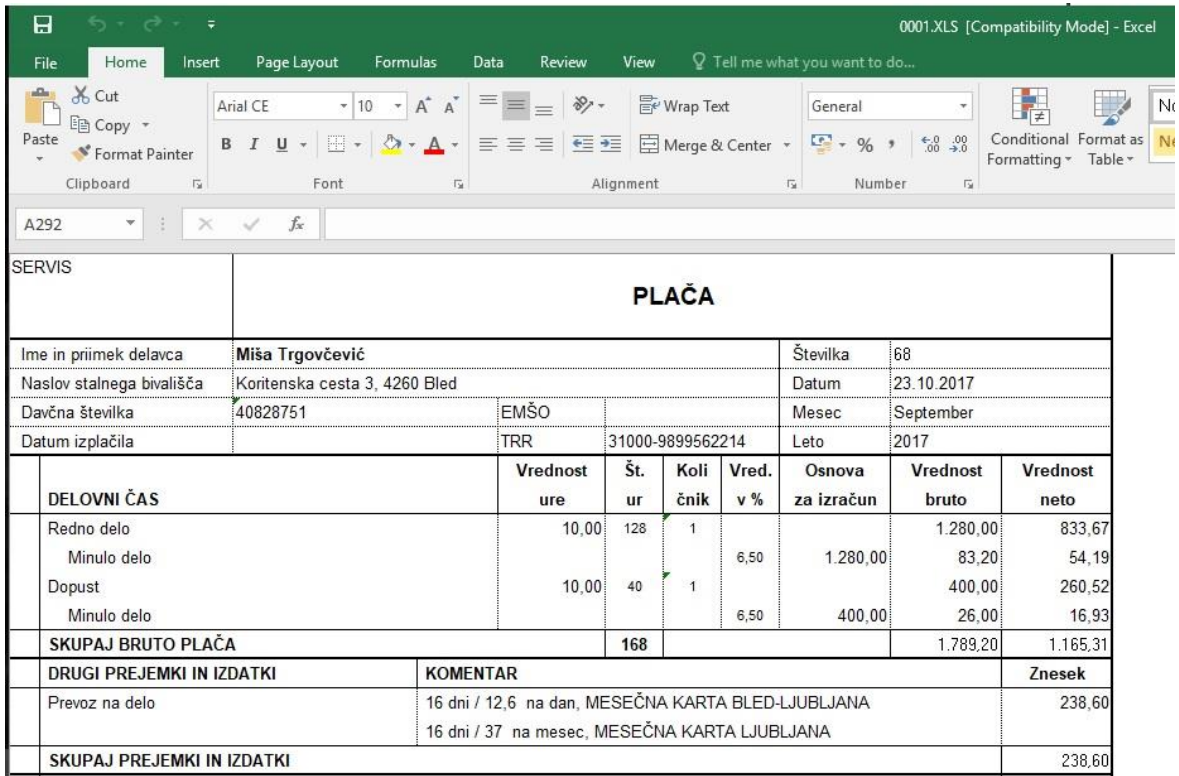

#### <span id="page-17-0"></span>**2.6. Izdelava plačilne liste – VNOS PREHRANE**

V meniju Plača – Vnos in pregled obračunov določite mesec, za katerega želite narediti plačilno listo. Izberite zaposlenega, dodajte redno delo in ostale vrste dela po želji.

Pod Odbitki – dodatki dodajte dodatek Prehrana. Program vam AVTOMATSKO, na podlagi vnešenih nastavitev v meniju Plača – Nastavitvei in na podlagi vnešenih vrst dela te na podlagi nastavitev v Vrste del, izračuna in prikaže število delovnih dni kot tudi skupni znesek prehrane.

*Primer za mesec september, če je delavec delal cel mesec (168 delovnih ur):*

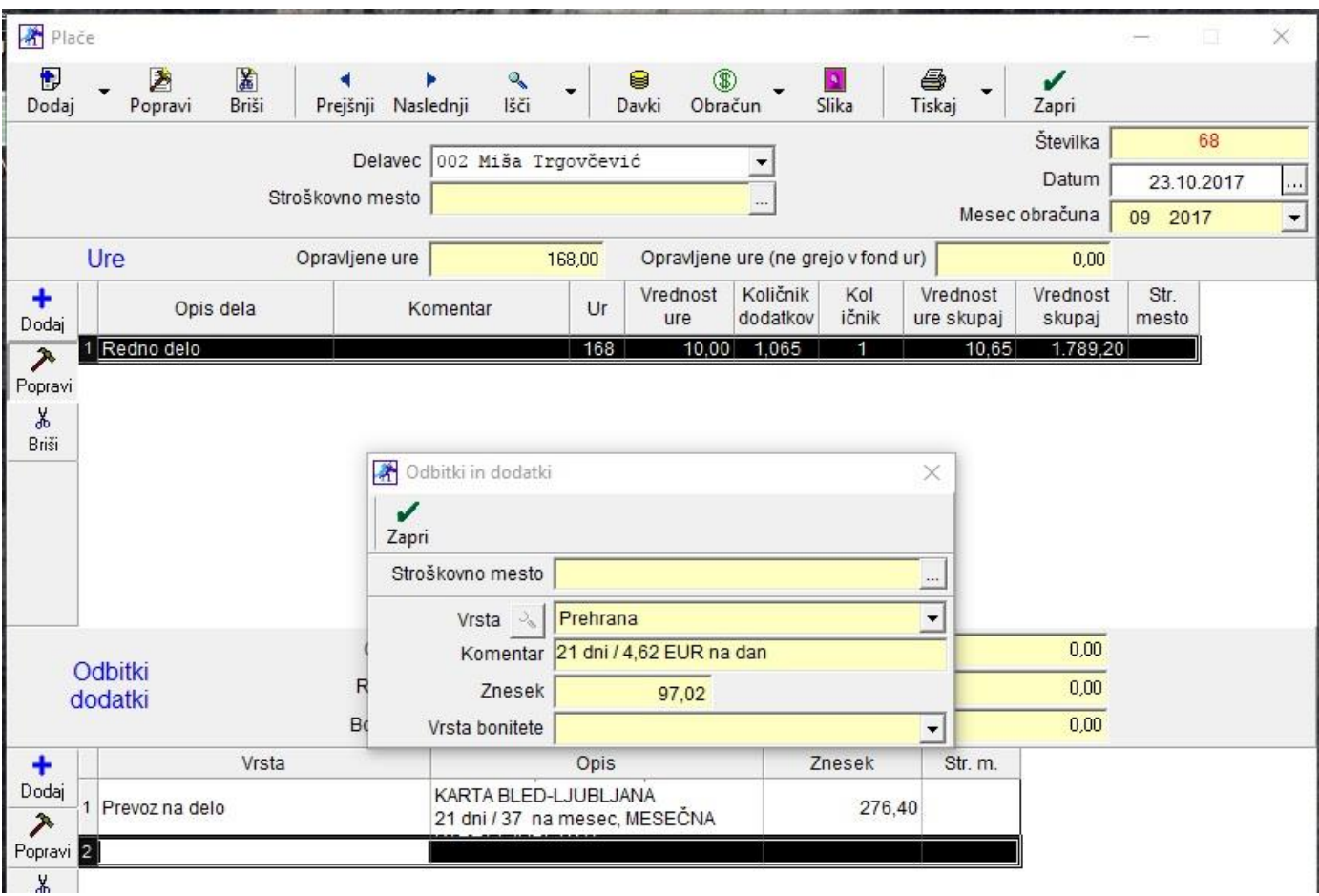

#### *Izpis primera plače:*

| 日                         | ५ - ं                                               | $\ddot{=}$                                                                                             |                                   |                                                        |                                                                                                    |                  |                    |           |                                 |                 | 0000.XLS [Compatibility Mode] - Excel |              |
|---------------------------|-----------------------------------------------------|----------------------------------------------------------------------------------------------------|-----------------------------------|--------------------------------------------------------|----------------------------------------------------------------------------------------------------|------------------|--------------------|-----------|---------------------------------|-----------------|---------------------------------------|--------------|
| File                      | Home                                                | Insert                                                                                                 | Page Layout                       | Formulas                                               | Review<br>Data                                                                                                    | View             |                    |           | $Q$ Tell me what you want to do |                 |                                       |              |
| Paste                     | X Cut<br>lin Copy *                                 |                                                                                                    | Arial CE                          | $\mathbf{A}$ 10 $\mathbf{A}$ $\mathbf{A}$ $\mathbf{A}$ | $\equiv \equiv$<br>$87 -$                                                                                                 |                  | <b>F</b> Wrap Text |           | General                         |                 | ⋤<br>Conditional Format as            | Norme        |
|                           | <sup>S</sup> Format Painter                         |                                                                                                    |                                   |                                                        | B <i>I</i> リ · ⊞ · <mark>◇ · A</mark> · ≡ ≡ ≡ 트 弖 弖 Merge&Center · <mark>♀</mark> · % , └ <sup>6.8</sup> - <sup>9</sup> . |                  |                    |           |                                 |                 | Formatting * Table *                  | <b>Neutr</b> |
|                           | Clipboard                                           | $\overline{12}$                                                                                        | Font                              | Бr                                                     |                                                                                                    | Alignment        |                    |           | Number<br>$\overline{5}$        | 辰               |                                       |              |
| AG111                     |                                                     | $\times$                                                                                               | $f_x$                             |                                                        |                                                                                                    |                  |                    |           |                                 |                 |                                       |              |
|                           |                                                     |                                                                                                    |                                   |                                                        |                                                                                                    |                  |                    |           |                                 |                 |                                       |              |
|                           |                                                     |                                                                                                    |                                   |                                                        |                                                                                                    |                  |                    |           |                                 |                 |                                       |              |
| SERVIS                    |                                                     |                                                                                                    |                                   |                                                        |                                                                                                    |                  |                    |           |                                 |                 |                                       |              |
|                           |                                                     |                                                                                                    |                                   |                                                        |                                                                                                    |                  | <b>PLAČA</b>       |           |                                 |                 |                                       |              |
|                           |                                                     |                                                                                                    |                                   |                                                        |                                                                                                    |                  |                    |           |                                 |                 |                                       |              |
| Ime in priimek delavca    |                                                     |                                                                                                    | Številka<br>68<br>Miša Trgovčević |                                                        |                                                                                                    |                  |                    |           |                                 |                 |                                       |              |
| Naslov stalnega bivališča |                                                     |                                                                                                    | Koritenska cesta 3, 4260 Bled     |                                                        |                                                                                                    |                  | Datum              |           |                                 | 23.10.2017      |                                       |              |
| Davčna številka           |                                                     | 40828751                                                                                               | <b>EMŠO</b>                       |                                                        |                                                                                                    |                  | Mesec              | September |                                 |                 |                                       |              |
| Datum izplačila           |                                                     |                                                                                                    | <b>TRR</b>                        |                                                        |                                                                                                    | 31000-9899562214 |                    | Leto      | 2017                            |                 |                                       |              |
|                           |                                                     |                                                                                                    |                                   |                                                        | <b>Vrednost</b>                                                                                                    | Št.              | Koli               | Vred.     | Osnova                          | <b>Vrednost</b> | <b>Vrednost</b>                       |              |
| <b>DELOVNI ČAS</b>        |                                                     |                                                                                                    |                                   |                                                        | ure                                                                                                    | <b>ur</b>        | čnik               | v %       | za izračun                      | bruto           | neto                                  |              |
|                           | Redno delo                                          |                                                                                                    |                                   |                                                        | 10,00                                                                                                    | 168              | $\mathbf{1}$       |           |                                 | 1.680,00        | 1.094,19                              |              |
|                           | Minulo delo                                         |                                                                                                    |                                   |                                                        |                                                                                                    |                  |                    | 6,50      | 1.680,00                        | 109.20          | 71.12                                 |              |
| SKUPAJ BRUTO PLAČA        |                                                     |                                                                                                    |                                   |                                                        | 168                                                                                                    |                  |                    |           | 1.789,20                        | 1.165,31        |                                       |              |
|                           | <b>DRUGI PREJEMKI IN IZDATKI</b><br><b>KOMENTAR</b> |                                                                                                    |                                   |                                                        |                                                                                                    |                  |                    |           |                                 |                 | Znesek                                |              |
|                           | Prevoz na delo                                      | 21 dni / 239,4 na mesec, MESEČNA KARTA BLED-LJUBLJANA<br>21 dni / 37 na mesec, MESEČNA KARTA LJUBLJANA |                                   |                                                        |                                                                                                    |                  |                    | 276.40    |                                 |                 |                                       |              |
|                           |                                                     |                                                                                                    |                                   |                                                        |                                                                                                    |                  |                    |           |                                 |                 |                                       |              |
|                           | Prehrana                                            |                                                                                                    |                                   |                                                        | 21 dni / 4,62 EUR na dan                                                                                                  |                  |                    |           |                                 |                 |                                       |              |
|                           |                                                     | SKUPAJ PREJEMKI IN IZDATKI                                                                             |                                   |                                                        |                                                                                                    |                  |                    |           |                                 |                 | 373,42                                |              |

*Primer, če je delavec bil na dopustu 1 teden, torej 40 ur:*

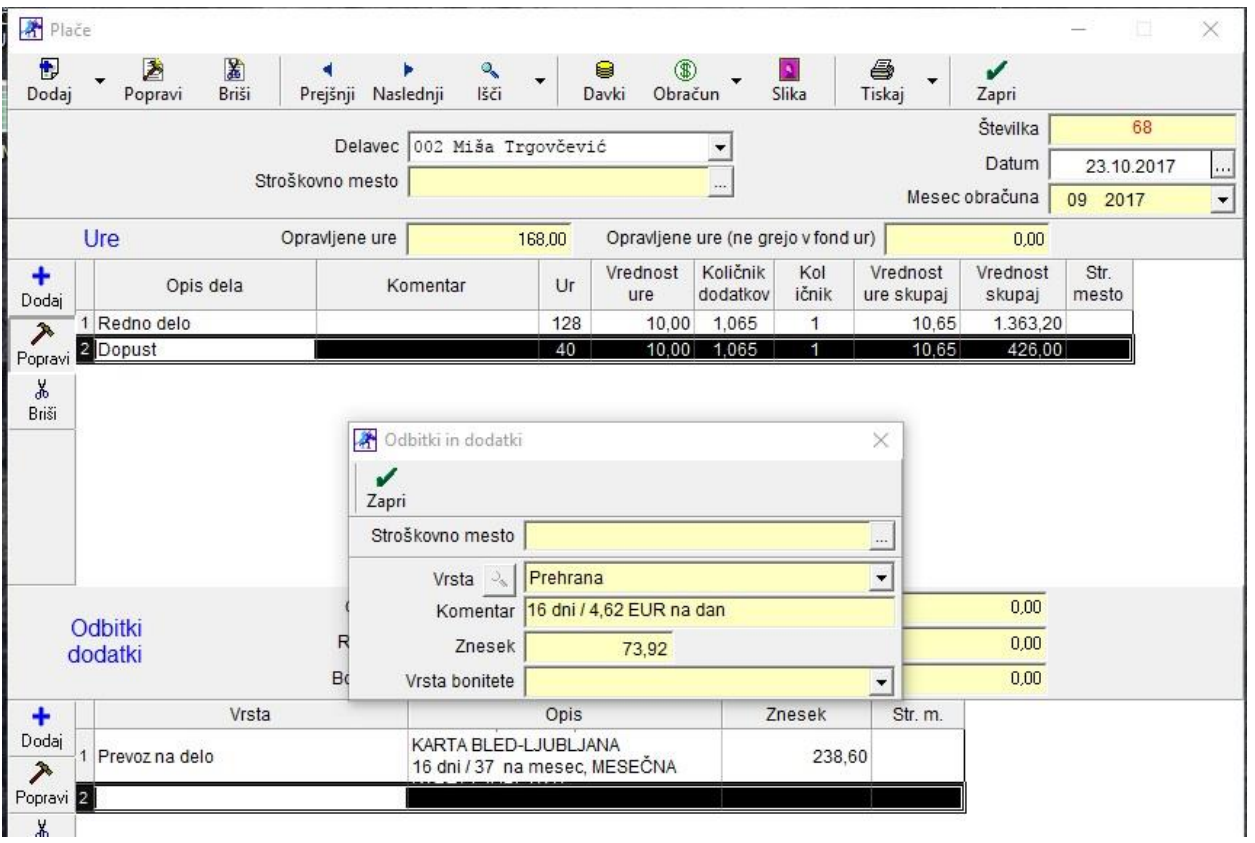

#### *Izpis primera plače:*

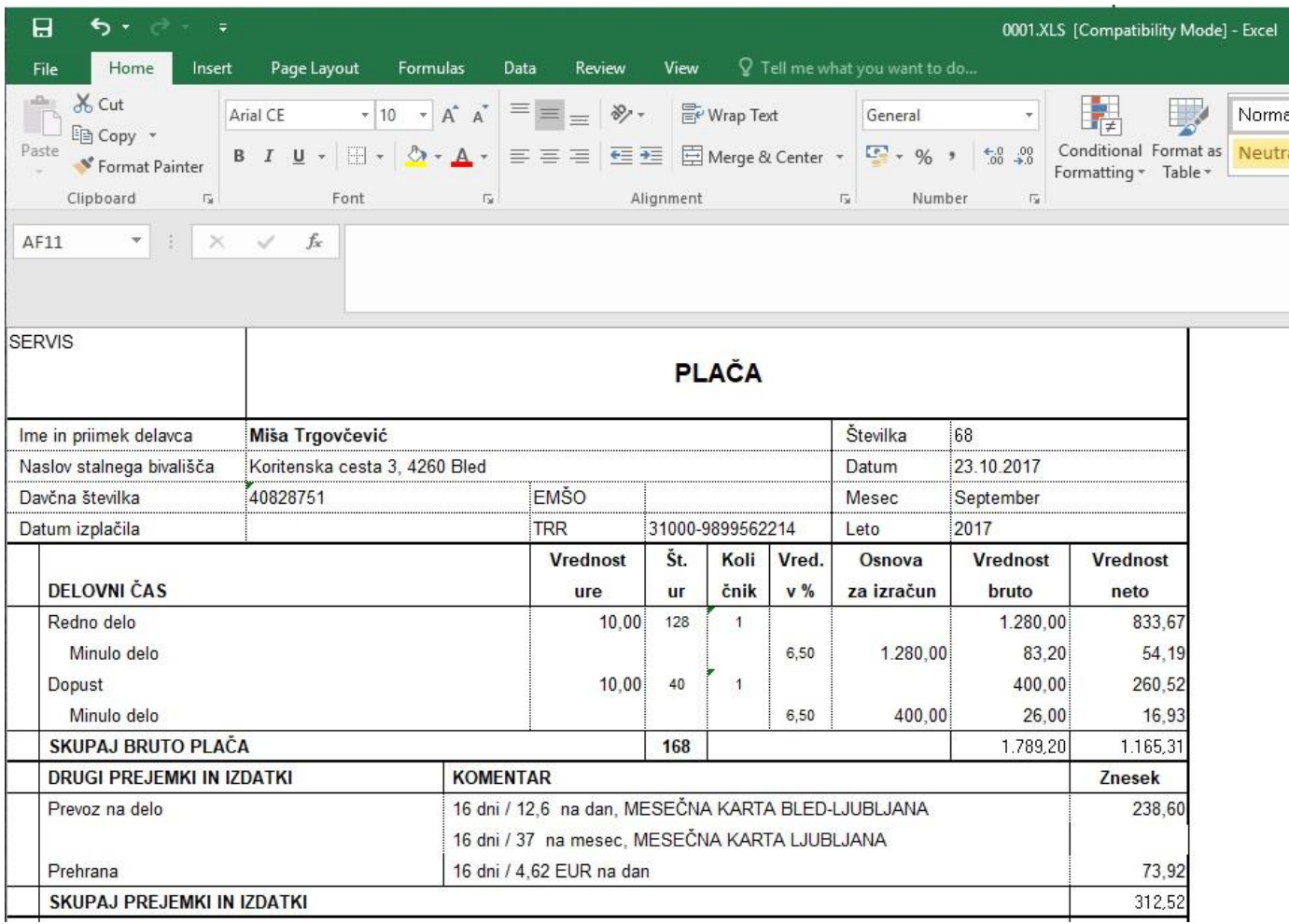

#### <span id="page-19-0"></span>**2.7. Izdelava plače in REK obrazca z delnimi urami**

V programu Birokrat, po izdelavi plače z delnimi urami, vam program zdaj zaokroži te ure na cele ure pri izdelavi REK obrazca, tako da lahko REK obrazec brez napak oddate na eDavke.

**OPOZORILO: Kljub temu da vam program avtomatsko zaokroži ure na cele ure, svetujemo, da si na koncu vseeno naredite kontrolo SKUPNIH ur (letni fond ur).**

Torej če zaposleni ima npr. rednega dela 168,5 ur, to prikažete na plačilni listi in pri izdelavi REK obrazca, vam bo program te ure zaokroži avtomatsko na 169 ur.

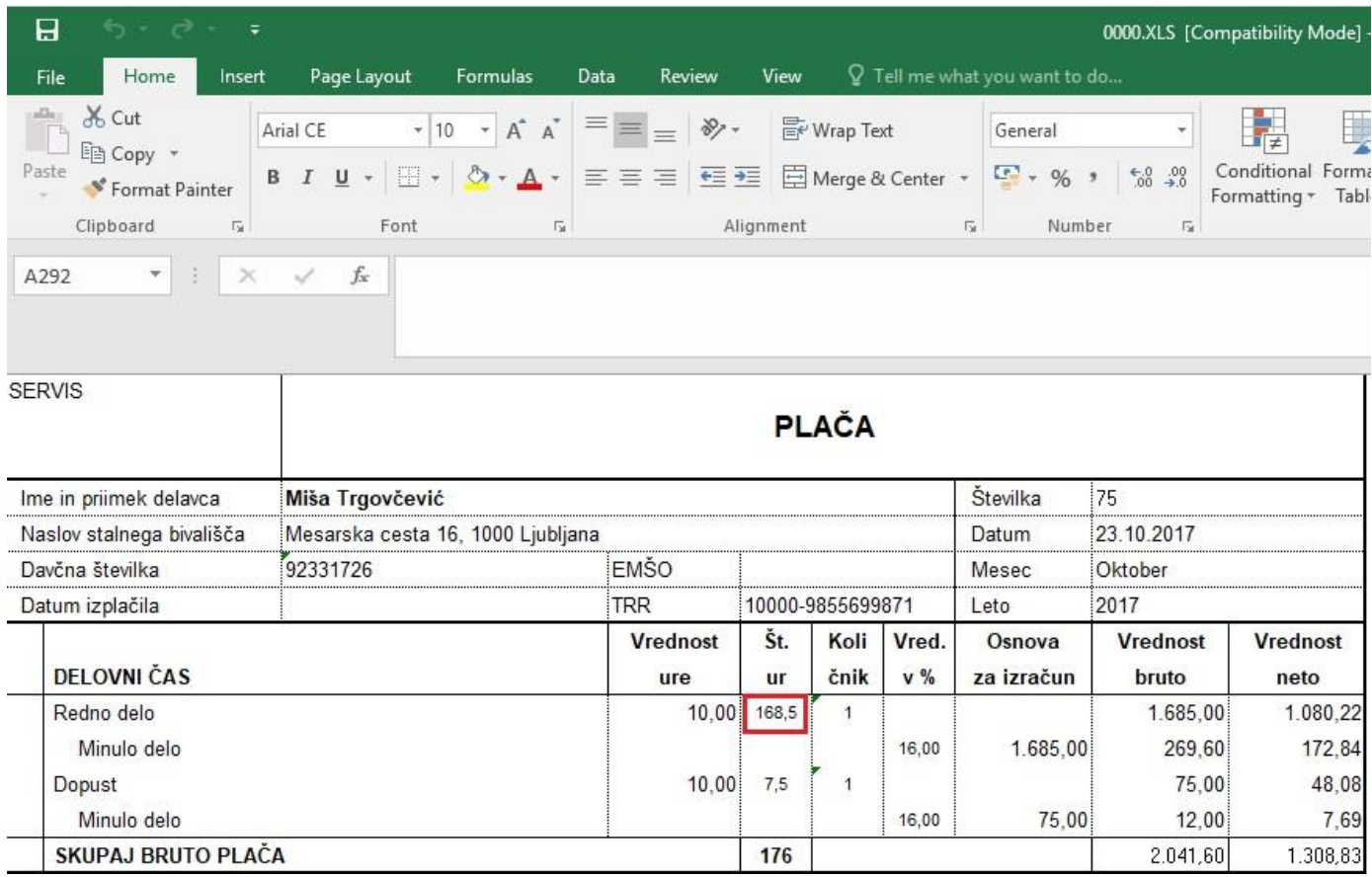

## <span id="page-21-0"></span>**3. GLAVNA KNJIGA**

#### <span id="page-21-1"></span>**3.1. Odpiranje temeljnic – gumb INFO**

V meniju Gl. knjiga – Odpiranje temeljnic lahko s klikom na gumb Info pogledate kakšni zneski so prenešeni v vsaki temeljnici. Torej po kliku na gumb Info se vam v oknu Odpiranje temeljnic pokažejo novi stolpci (V Breme, V Dobro, Saldo Breme, Saldo Dobro, Število knjižb...).

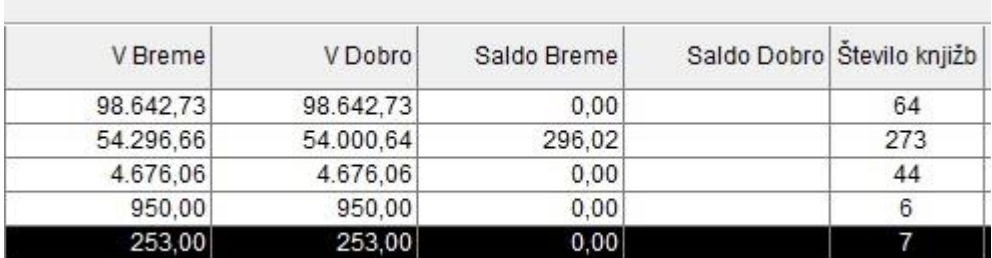

Tako lahko hitreje na kratko preverite kakšen znesek je v temeljnici.

#### <span id="page-21-2"></span>**3.2. Odpiranje temeljnic – dodajanje nove temeljnice**

V meniju Gl. knjiga – Odpiranje temeljnic po dodajanju nove temeljnice se vam zdaj avtomatsko odpre okno Vnos in pregled temeljnice, kjer izberete modul za prenos v Glavno knjigo. Potrdite polje za prenos in kliknete na gumb Zapri. Ni potrebno več posebej hoditi v meni Gl. knjiga – Vnos in pregled temeljnice.

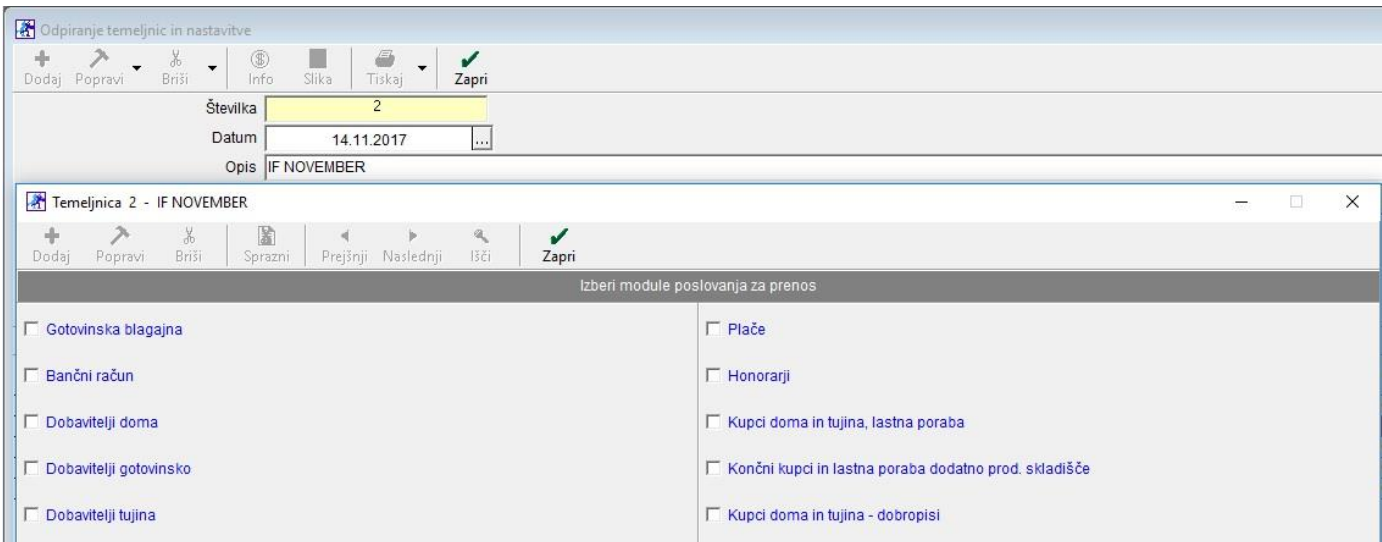

# <span id="page-22-0"></span>**4. ŠIFRANTI**

#### <span id="page-22-1"></span>**4.1. Mešana sestava med letom**

Z dokupom tega modula, lahko med letom urejate sestave pri prodajnih artiklih.

#### *OBVEZNO*

#### *V poslovnem letu mora biti vnešeno najmanj začetno otvoritveno stanje.*

V meniju Šifranti – Artikli – Prodajni artikli - Storitve izberite artikel, kateremu želite spremeniti sestavo in kliknite na gumb Sestava.

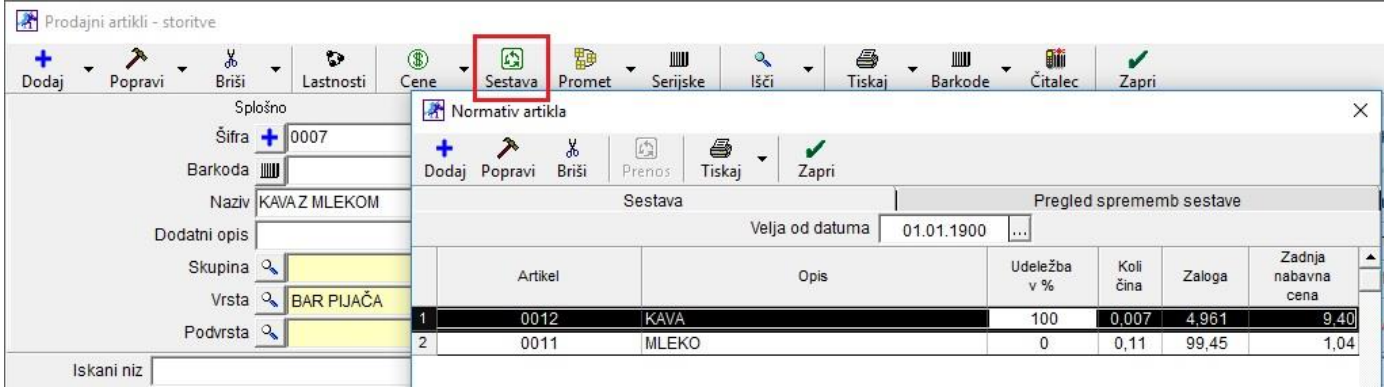

Če želite spremeniti sestavo kave, torej da se namesto 0,007 razknjižuje pri prodaji 0,008, potem vnesete prvo datum v vrstico Velja od datuma, od katerega datuma dalje bo veljala ta sestava.

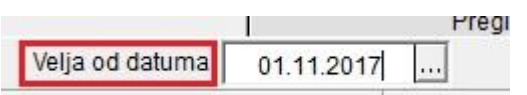

Potem pa odprete nabavni artikel, kateremu želite spremeniti sestavo in vnesete novo količino. Če želite lahko spremembo izvedete na vseh nabavnih artiklih v sestavi.

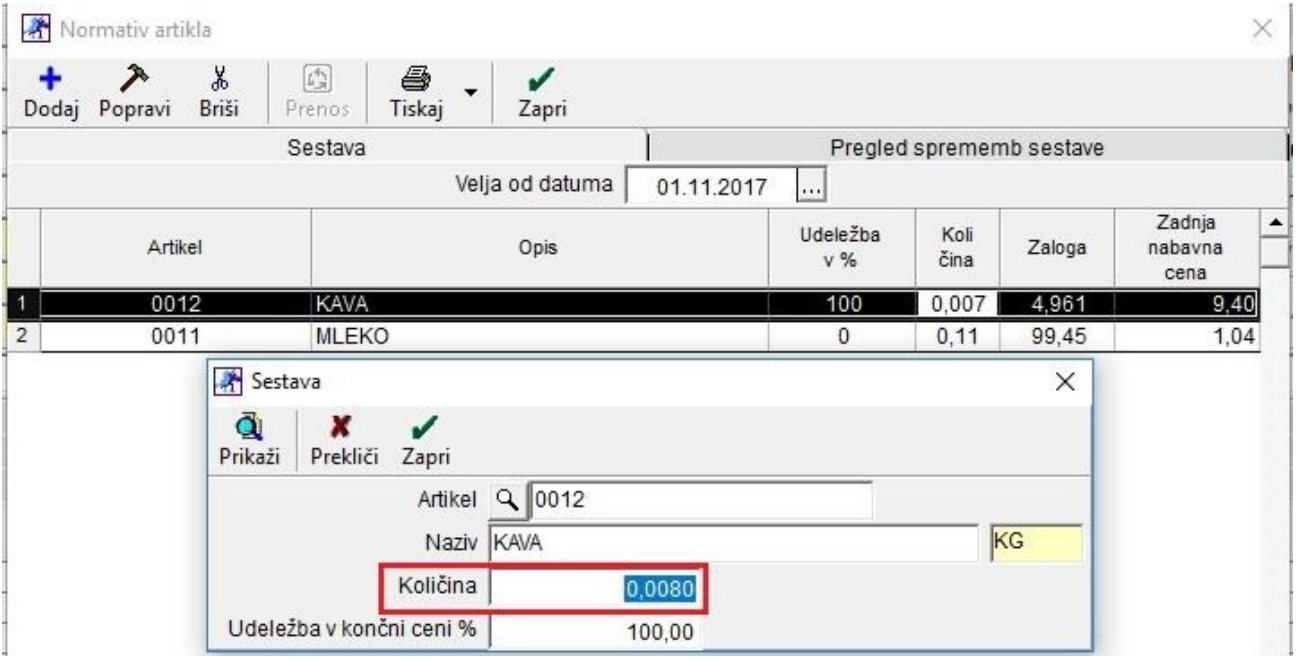

Po vseh spremembah, pod jezičkom Pregled sprememb sestave, lahko vidite zapis nove sestave in datum od kdaj ta nova sestava velja.

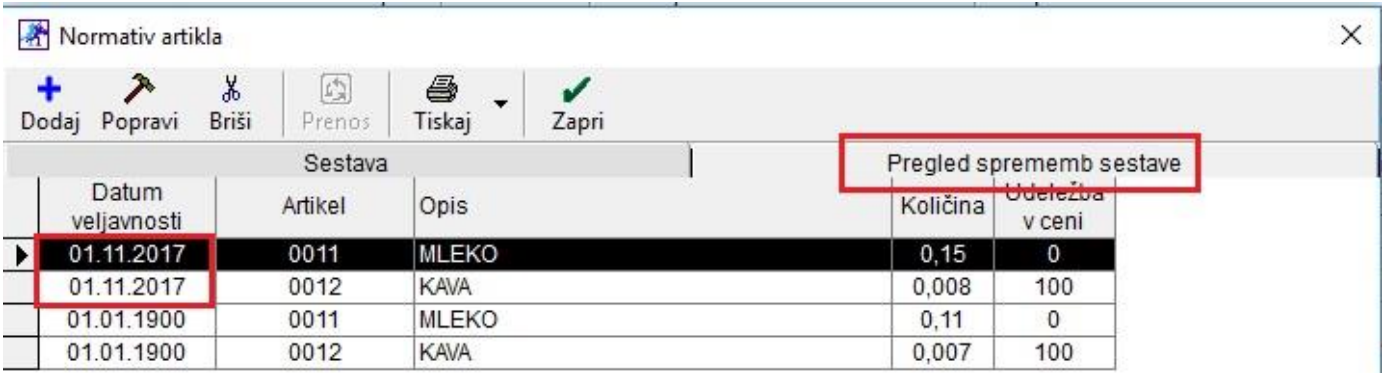

Program vam bo, če je bila sprememba narejena sredi meseca, naredil obračun zaloge artika z novo sestavo od začetka meseca do novega datuma in od novega datuma pa do konca meseca.

#### <span id="page-23-0"></span>**4.2. Intrastat**

V meniju Šifranti – Artikli – Prodajni artikli - Storitve izberite artikel, ki ima v pakiranju dva kosa in potrebujete za potrebe Intrastata posredovati pravilno število kosov.

Primer: Žarnica (v škatli sta pakirana dva kosa, vi pa to škatlico prodate kot en kos)

Kliknete na gumb Lastnosti in pod modro vrstico Intrastat vnesite Količina na enoto (Intrastat). V našem primeru je to številka 2. Vnesete tudi Teža na enoto v gramih (Intrastat), torej teža za en kos. V našem primeru je to 50 gramov.

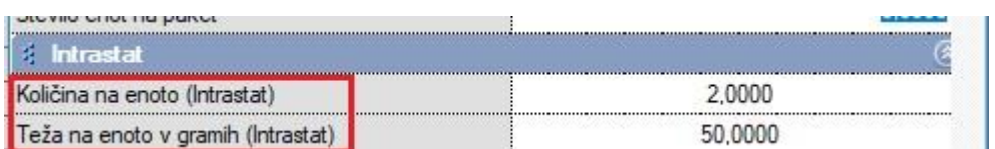

Količina na enoto (Intrastat) vnesete samo v primeru, če je pakiranje sestavljeno iz več kot enega kosa oziroma enote. En kos ni potrebno vnašati, lahko pustite količino 0.

Pri prikazu podatkov za poročilo Intrastat vam bo program na osnovi teh podatkov pravilno prikazal in izračunal težo in količino za določen artikel.

# <span id="page-24-0"></span>**5. MALOPRODAJA**

#### <span id="page-24-1"></span>**5.1. Z obračun na e-mail**

#### V meniju Maloprodaja – Blagajna - Nastavitve,

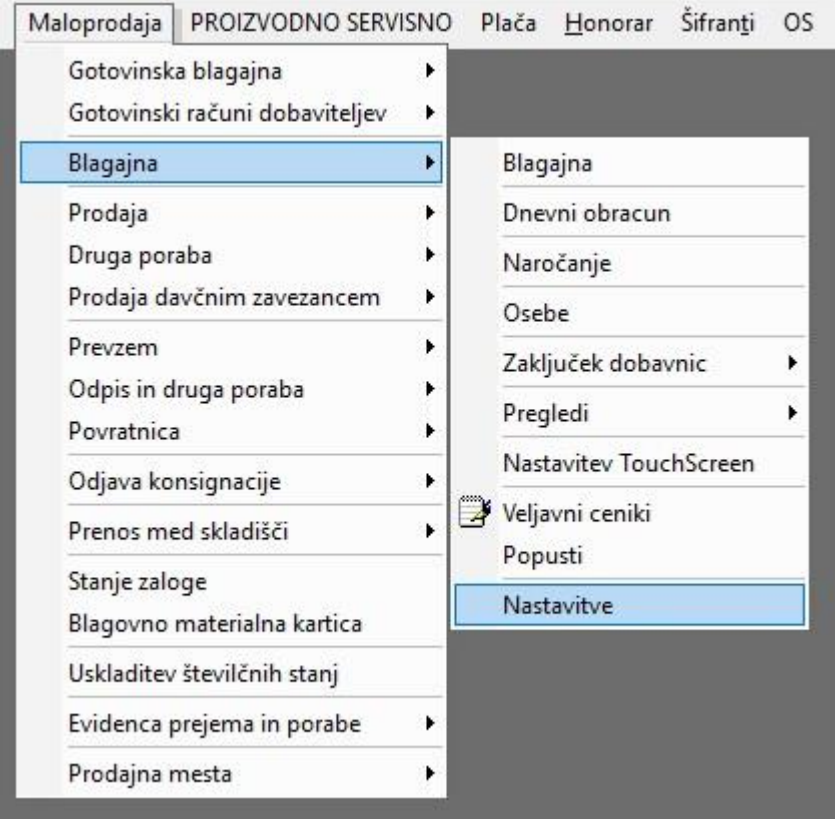

pod modro vrstico Pošiljanje emaila, katero najdete na koncu okna Nastavitve, si nastavite vaš email naslov.

Če uporabljate Outlook za pošiljanje email-ov, potem tega ni potrebno nastaviti.

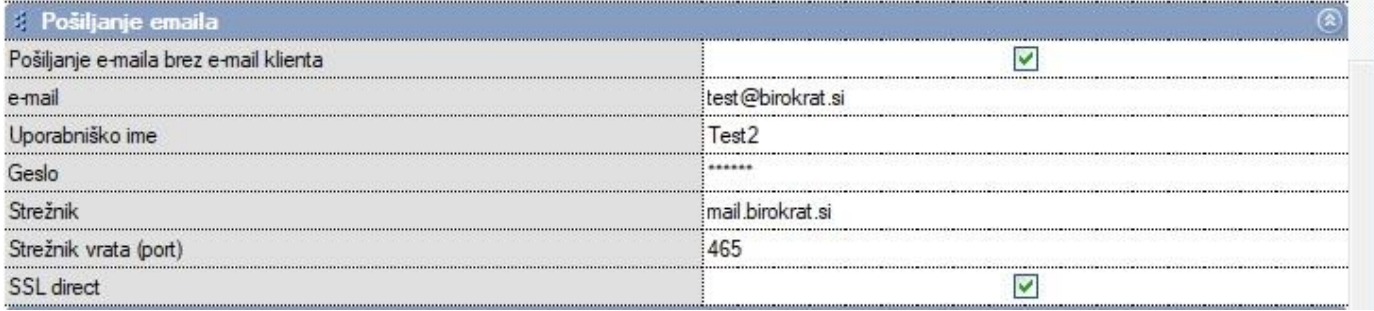

Pod modro vrstico Z obračun in sicer v polju Povzetek Z obračuna pošlji na mail vnesite mail, kamor želite poslati Z obračun. Lahko vnesete tudi več različnih email naslovov, ločite jih s podpičjem.

Pod poljem Povzetek Z obračuna – Šifra prvega artikla pa lahko vnesete šifro vašega prodajnega artikla za katerega želite, da se tudi pošlje povzetek na email.

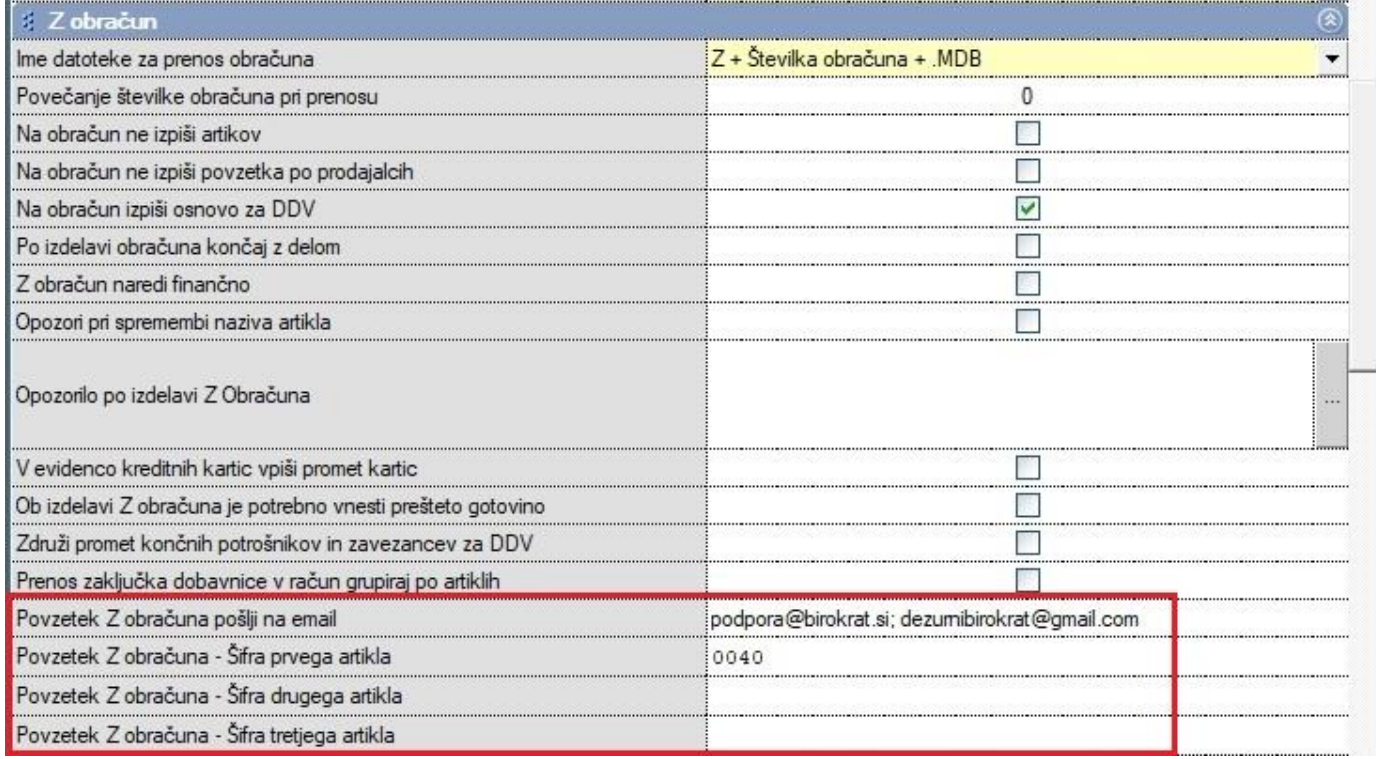

Nastavitve shranite s klikom na gumb Zapri.

Ob izdelavi Z obračuna ali ponovitvi Z obračuna, se vam odpre okno (če uporabljate Outlook),v katerem je priponka (Z obračun v Excel obliki) ter povzetek celotnega dnevnega iztržka.

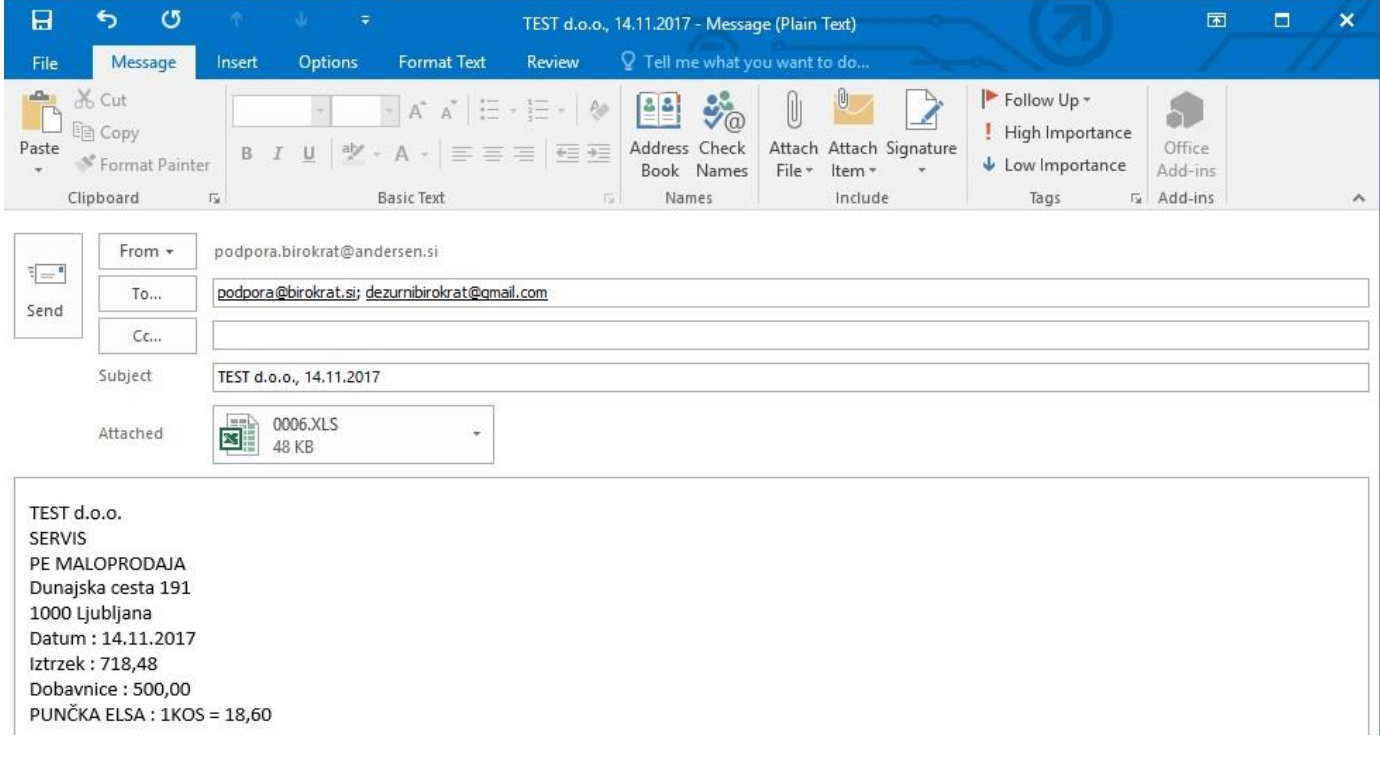

#### <span id="page-26-0"></span>**5.2. Privzeti končni tekst v Maloprodaji**

V meniju Šifranti – Šifrant pripravljenih tekstov je sedaj omogočeno, da si lahko vnaprej pripravite uvodni tekst in končni tekst za račun v maloprodaji.

In sicer v polje Naziv vnesete npr. Uvodni tekst POS in na desni strani izberite polje Uvodni tekst za POS ter kliknete na gumb Dodaj, ki se nahaja zgoraj levo v oknu Šifrant pipravljenih tekstov. Enako naredite naredite tudi za končni tekst oziroma besedilo po želji.

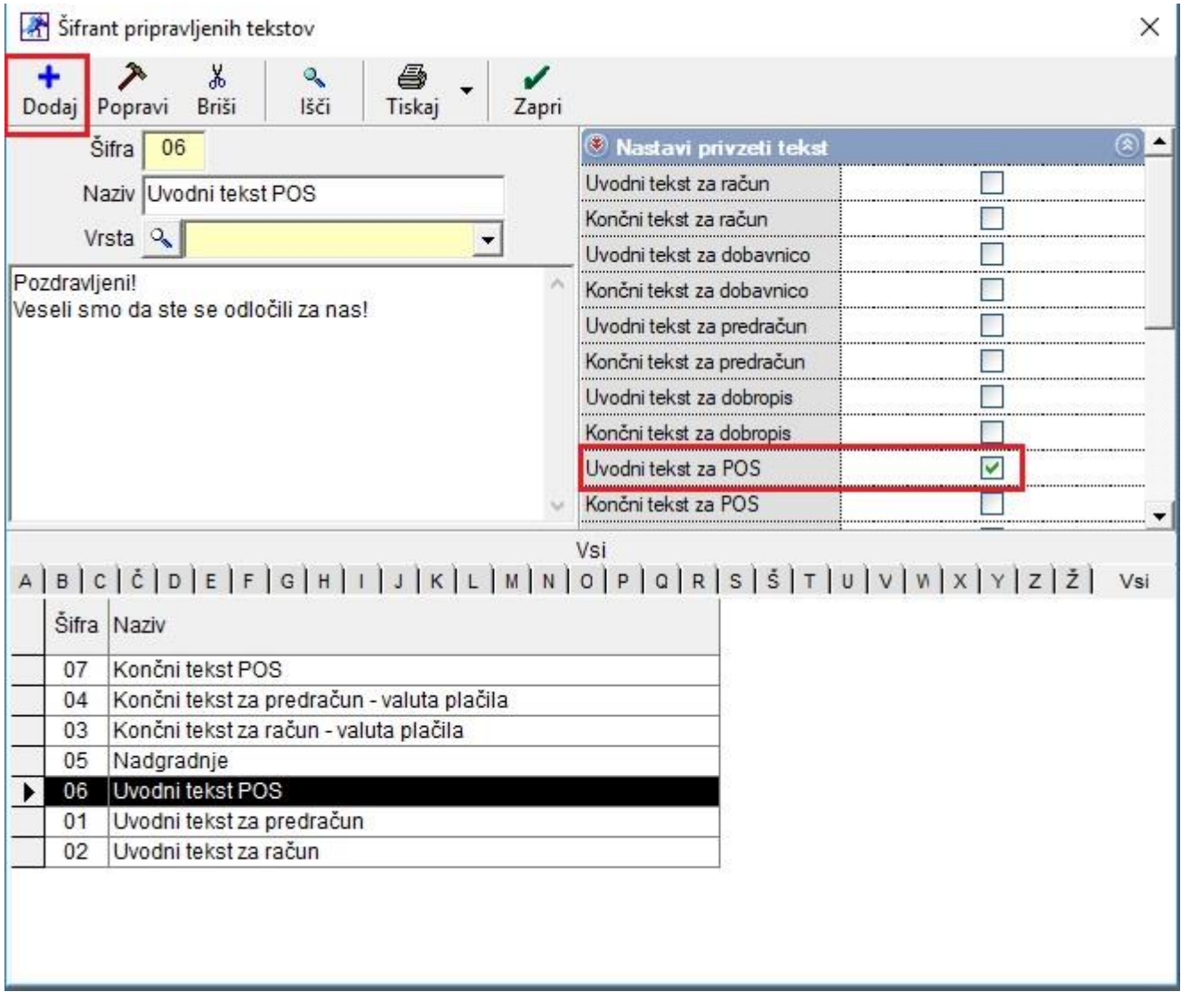

Ko izdelate račun v maloprodajnem mestu in če želite, da se vam izpišeta na novo dodana uvodni in konči tekst v meniju Šifrant pripravljenih tekstov, potem kliknete spodaj desno na gumb Total v oknu od Blagajne.

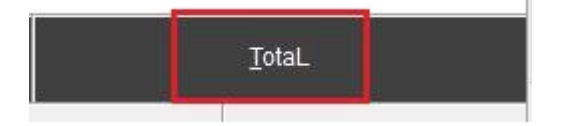

Odpre se vam okno Plačilo, kjer sta spodaj vnešena oba teksta. Izberete Način plačila ter kliknete na gumb Potrdi.

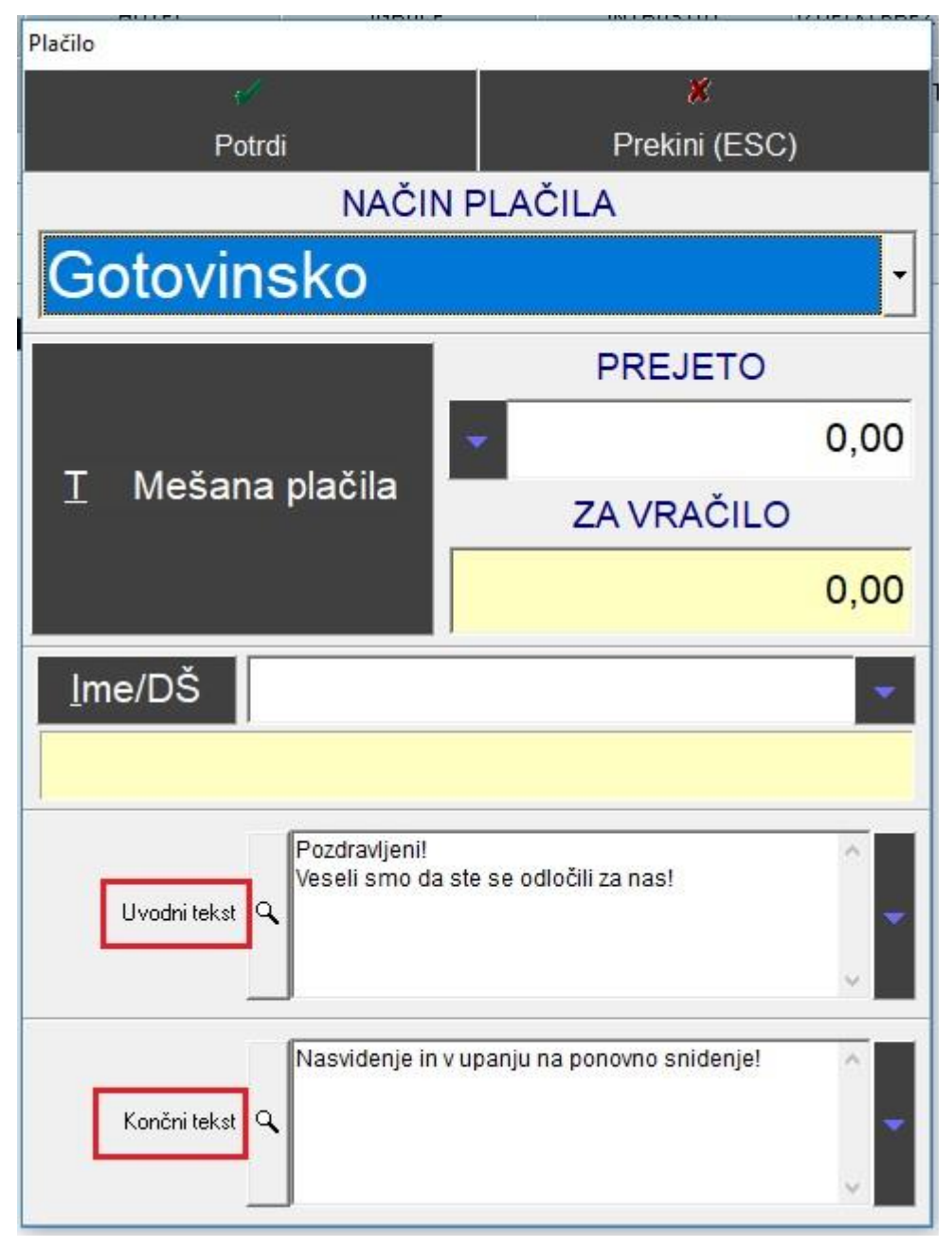

#### **SERVIS**

PE MALOPRODAJA Dunajska cesta 191 1000 Ljubljana Ident.št. za DDV: SI24893099

## Račun: M-M1-44

Datum: 14.11.2017 13:27 Kraj izdaje : Ljubljana

Pozdravljeni!

Veseli smo da ste se odločili za nas!

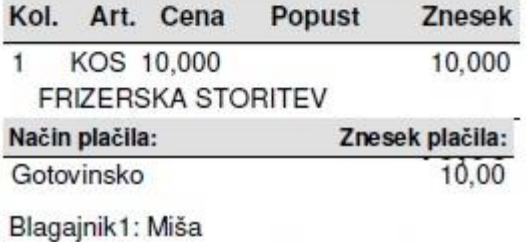

Hvala za obisk in nakup!

Nasvidenje in v upanju na ponovno snidenje!

ZOI:226cdb5d41cd5788f3f8f82e333bf47c

EOR:afab1771-c1c7-482e-8f2a-9d94aeac 8616

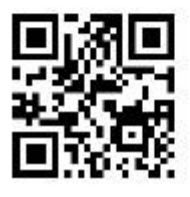

Poleg besedila, ki ste ga na novo dodali se vam izpiše tudi besedilo, ki ste ga imeli že prej vnešenega v meniju »Maloprodaja – Blagajna – Nastavitve«.

<span id="page-29-0"></span>V programu BiroPOS.exe imate sedaj na voljo izdelavo ODPISA ali INVENTURE *po prodajnih artiklih,* direktno v maloprodaji*.* 

Ko zaženete program BiroPOS.exe in ko se vam odpre okno Blagajna, pritisnite tipko ESC na tipkovnici, da pridete v osnovno okno programa. V osnovnem oknu izberete vrstico Dokumenti.

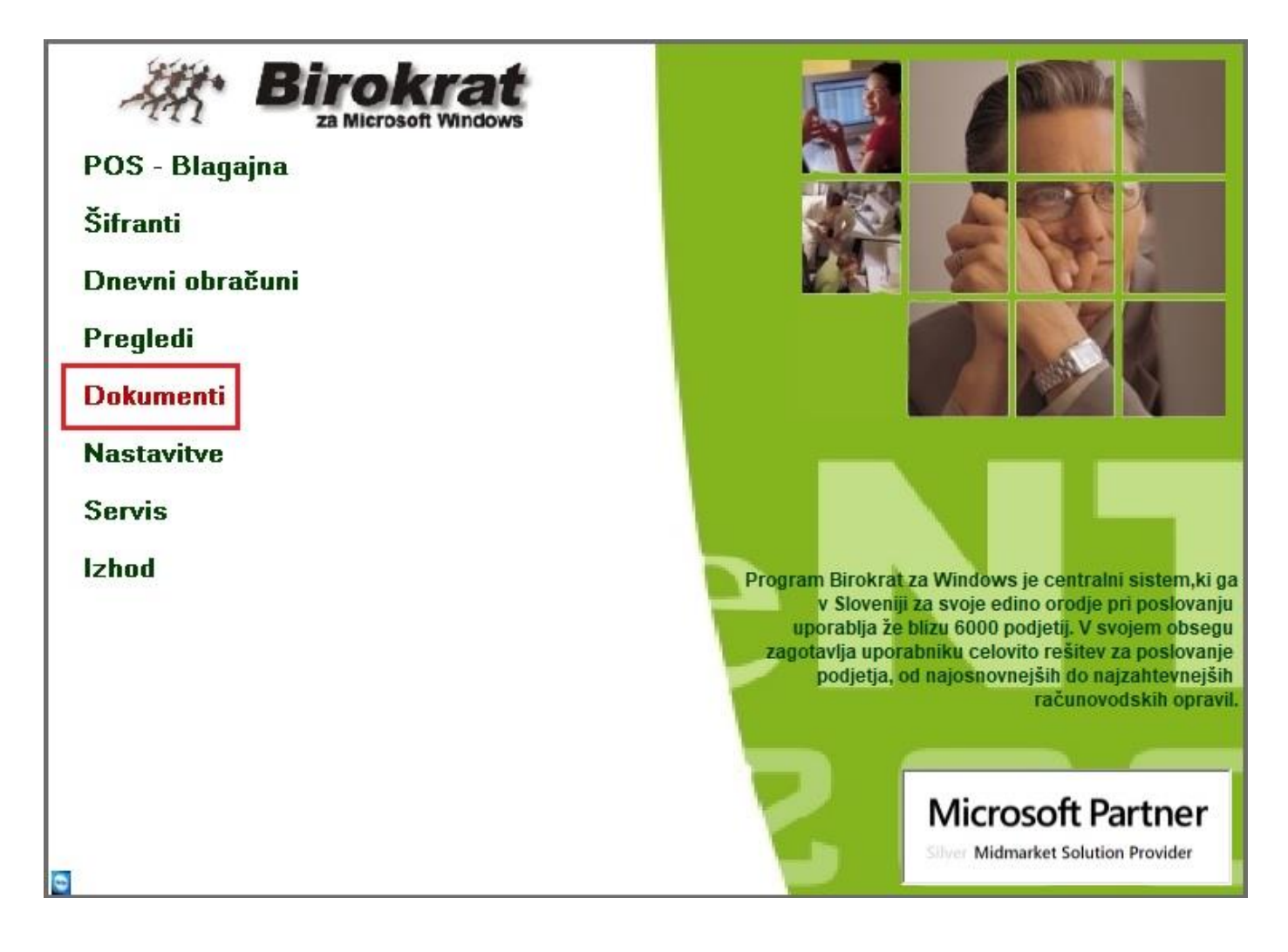

Po kliku na vrstico Dokumenti se vam odpre novo okno, kjer lahko izberete vnos odpisa ali inventure.

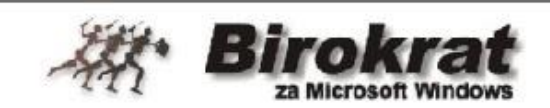

Zaključek dobavnic za partnerja

#### Zaključek dobavnic skupinsko

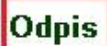

Inventura

**Nazaj** 

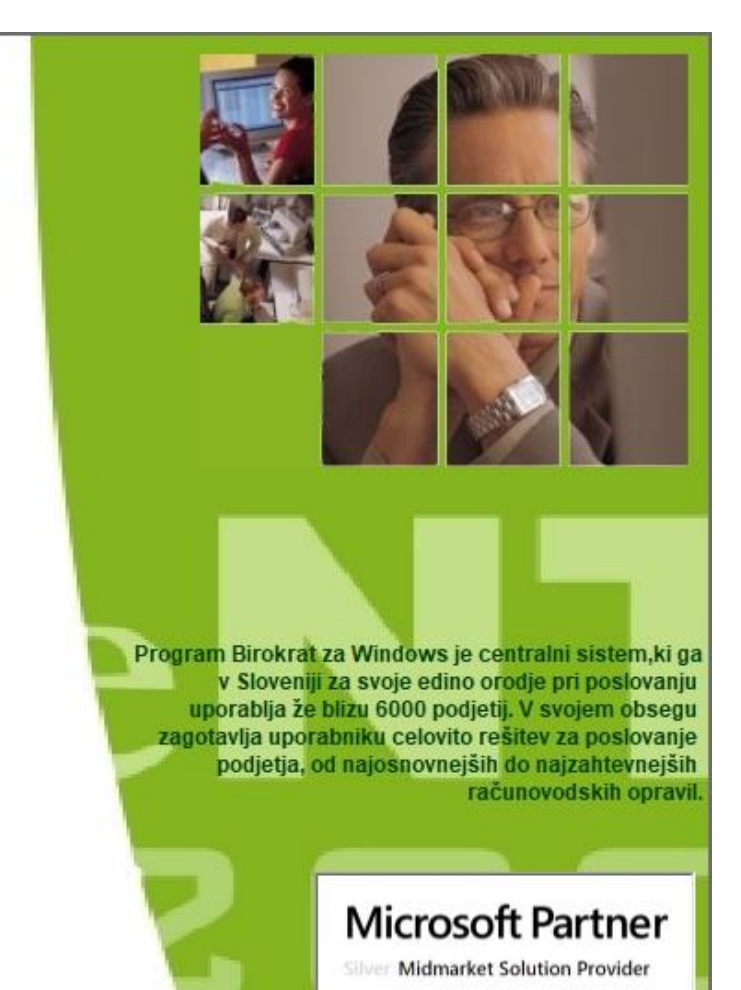

#### ø

Ko izberete karkoli od navedenega, se vam odpre okno Blagajna,

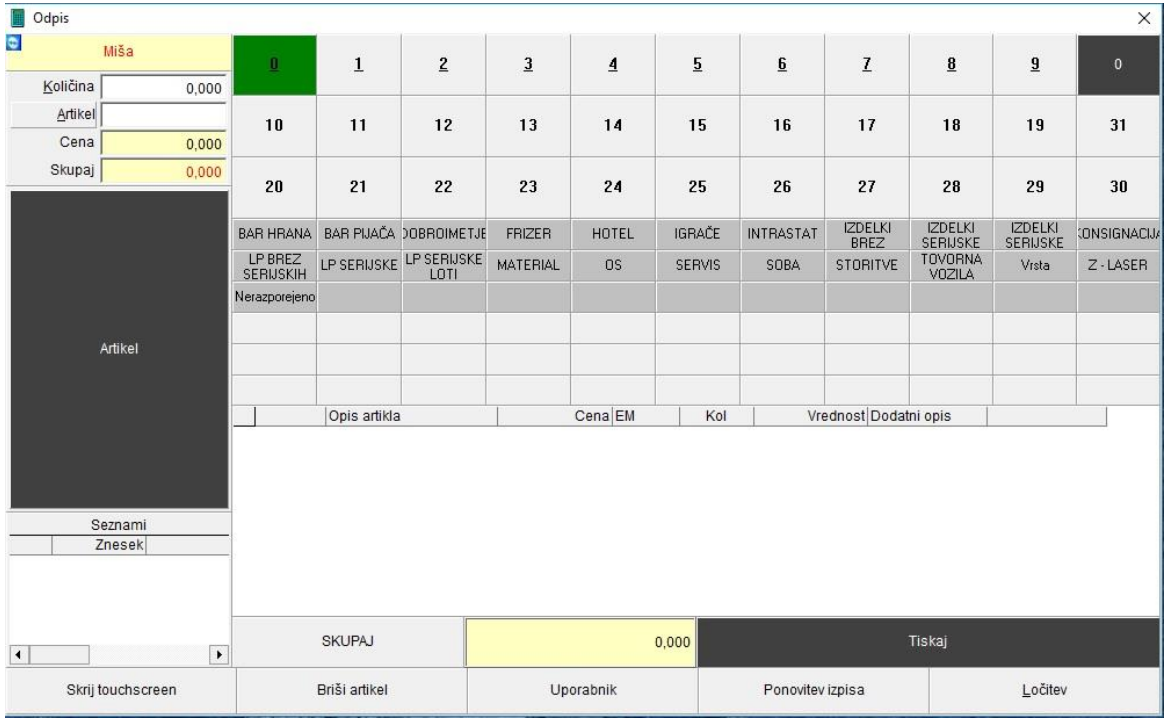

kjer vnesete željene prodajne artikle, ki morajo biti odpisani ali pa na inventuri. Po vseh dodanih artiklih pritisnete tipko Tiskaj.

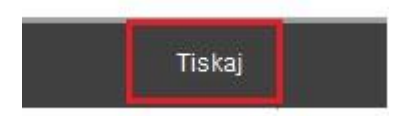

Po izdelanem Z obračunu tistega dne vam program avtomatsko prenese ODPIS v meni Maloprodaja – Odpis in druga poraba – Vnos in pregled. Za ogled kliknite na gumb Prejšnji. Na samem odpisu je zapisana tudi številka Z obračuna. In tukaj so zavedeni nabavni artikli.

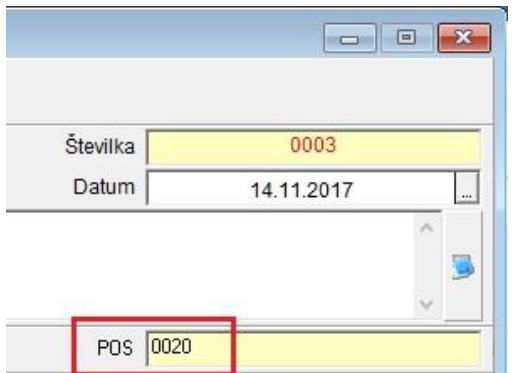

Vnos INVENTURE poteka na isti način kot vnos ODPISA. S tem, da vam inventuro program prenese pod meni Maloprodaja - Evidenca prejema in porabe – Inventura – fizična. Potem je potrebno samo še sprožiti obračun zaloge, da vam program uskladi zalogo z vnešeno inventuro.

#### <span id="page-31-0"></span>**5.4. Plačilo z MONETO**

*Podjetje, ki želi prejemati plačila preko Monete, mora pridobiti njihov certifikat, ki ga je potrebno namesti na računalnik, kjer imate nameščen program Birokrat oziroma na računalnik preko katerega izstavljate POS račune.*

V meniju Šifranti – Načini plačil za dodatna prodajna mesta je pod oznako 3 že dodan način plačila Moneta. Označite ga tako, da se zgoraj izpišejo vsi podatki o tem plačilu. Potrdite vrstico Davčno potrjevanje ter zgoraj levo v oknu Vrste plačil kliknite na gumb Popravi.

*Davčno potrjevanje načina plačila MONETA je izbirno. Samo v primeru davčnega potrjevanja potrdite spodnje polje.*

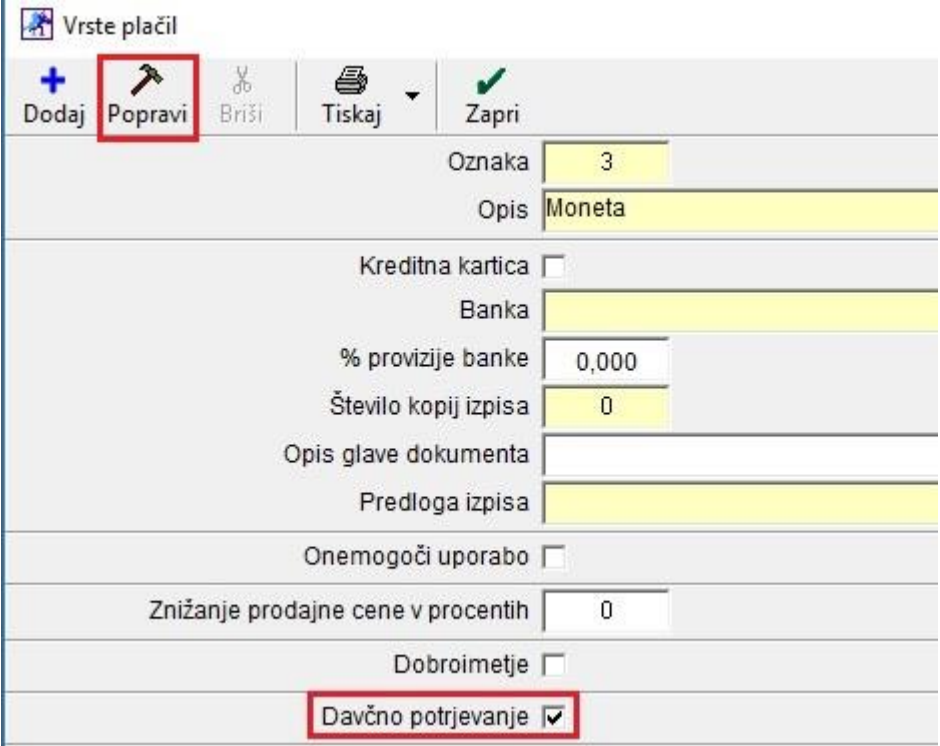

Pri izstavitvi računa preko blagajne, po dodanih artiklih kliknete spodaj desno na gumb Total in v vrstici NAČIN PLAČILA kliknete na puščico in izberete MONETA.

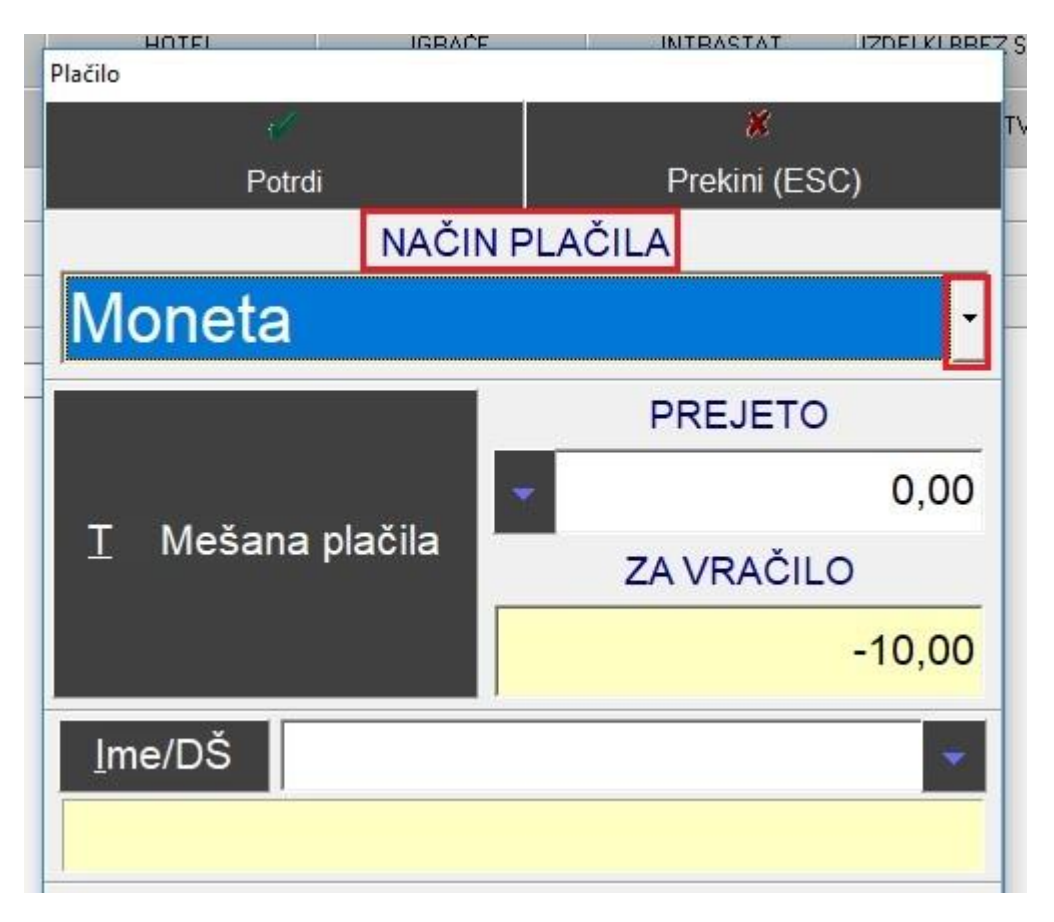

Kliknete na gumb Potrdi in počakate, da program dodeli oziroma napiše kodo, katero poveste vašemu kupcu in le ta to kodo vnese v svoj telefon kot klic.

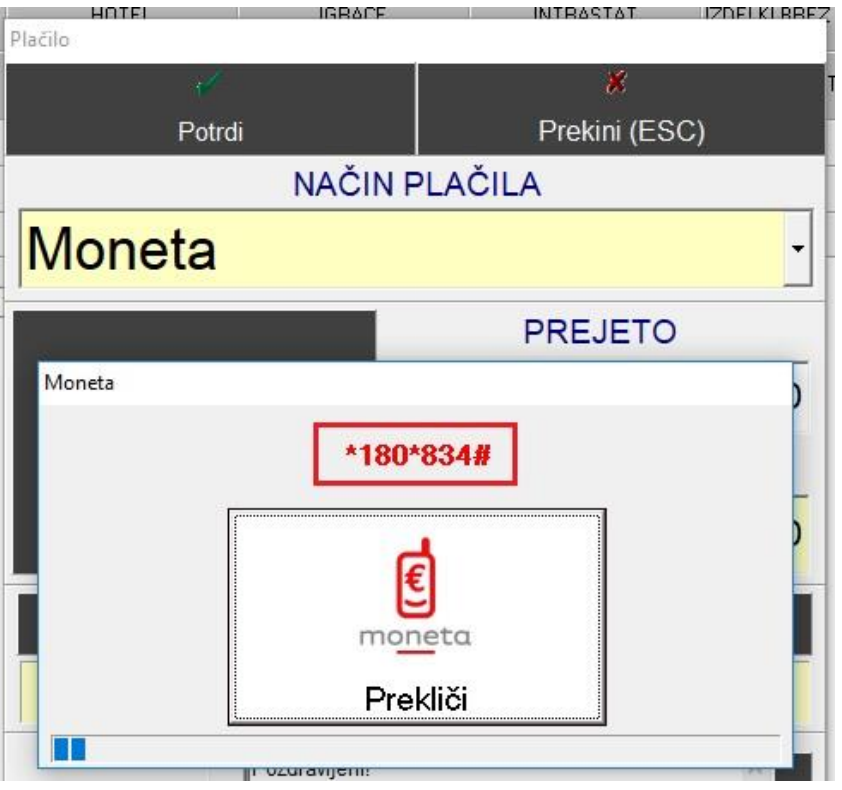

#### **OBVEZNI PODATKI:**

Če želite, da se vam storitev plačevanja z Moneto aktivira, je potrebno:

- Podpisati pogodbo o poslovanju z Moneto, katero podpišete s Telekom Slovenije
- Iz strani integratorja izvedba inštalacije, nastavitev v programu Birokrat

Poslovanje z Moneto, ki jo ponuja Telekom Slovenija ne predstavlja nobenih fiksnih stroškov. Vse kar zaračuna Telekom Slovenije, je provizija za uspešna plačila prek Sistema Moneta. Višina provizije vam bo sporočena ob podpisu pogodbe s strani Telekoma Slovenije, v kolikor se boste za to storitev odločili.

Za pripravo pogodbe posredujte vaše podatke na naslednji mail: [prodaja@moneta.si:](mailto:prodaja@moneta.si)

- Ime podjetja
- Davčno številko
- Transakcijski račun (za nakazila)
- Zastopnika podjetja
- Kontakt za kontrolo obračuna (oseba/skupina, telefon, e-mail)
- Splošni kontakt (oseba/skupina, telefon, e-mail)

#### OPOMBA:

V kolikor imate pogodbo za plačevanje z Moneto že sklenjeno, morate to tudi sporočiti. V tem primeru je omogočen prehod iz sedanjega načina plačevanja (preko zunanjih Moneta terminalov) na učinkovitejši, prijaznejši in enostavnejši način direktno preko njihove blagajne.

#### <span id="page-34-0"></span>**5.5. Dobroimetje - BAR**

<span id="page-34-1"></span>Z dokupom modula Dobroimetje v Maloprodaji, vam omogočamo nove možnosti.

#### **5.5.1. Načini plačil za dodatna prodajna mesta**

V meniju Šifranti – Načini plačil za dodatna prodajna mesta dodate nov način plačila DOBROIMETJE, kjer potrdite polje Dobroimetje in Davčno potrjevanje.

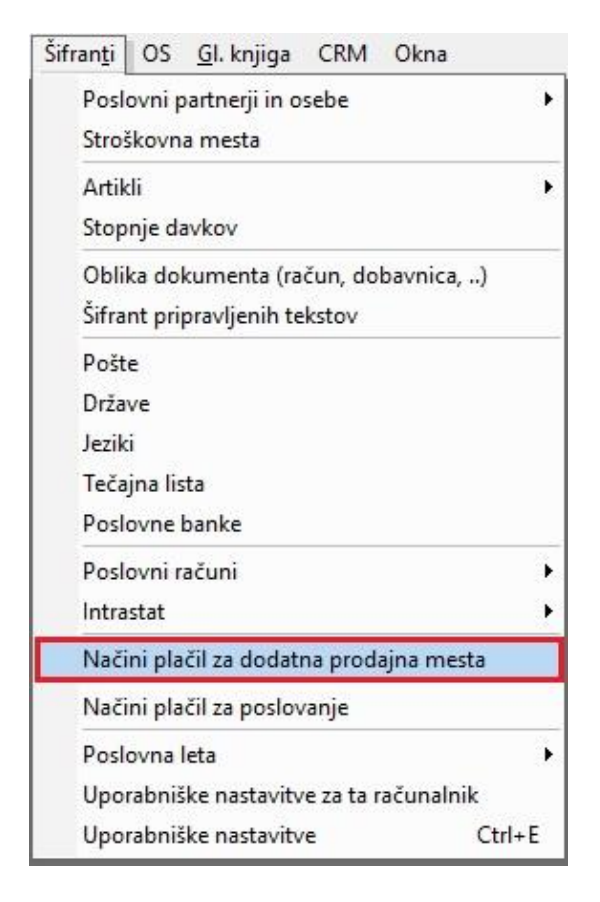

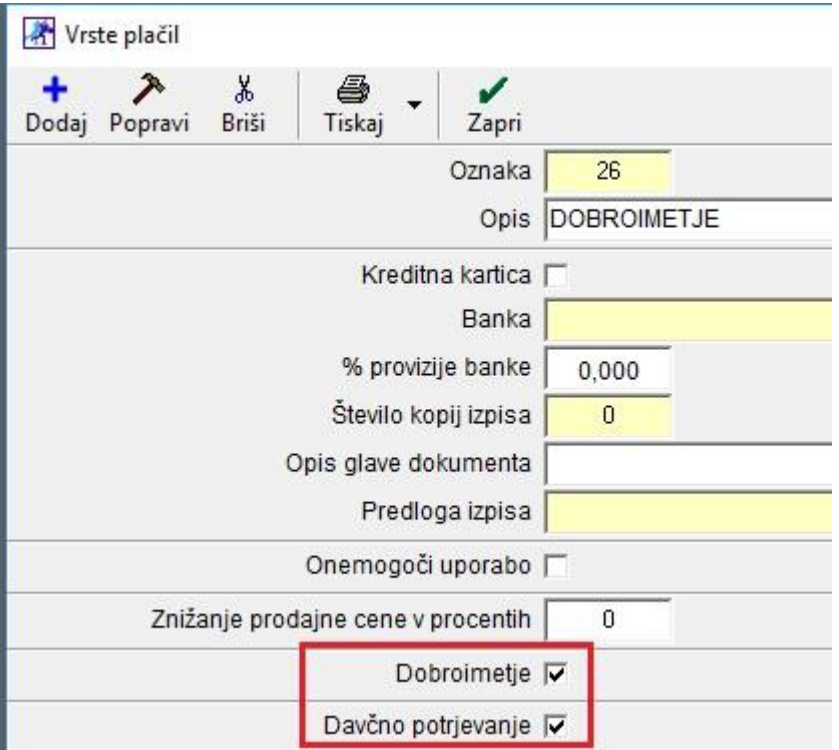

## <span id="page-35-0"></span>**5.5.2. Šifranti – Prodajni artikli - Storitve**

V meniju Šifranti – Artikli – Prodajni artikli - Storitve morate preko gumba Lastnosti v vrstici Število pik bonusa na kartico zvestobe ob nakupu vpisati **NEGATIVNE** vrednosti katere so enake prodajni ceni teh artiklov.

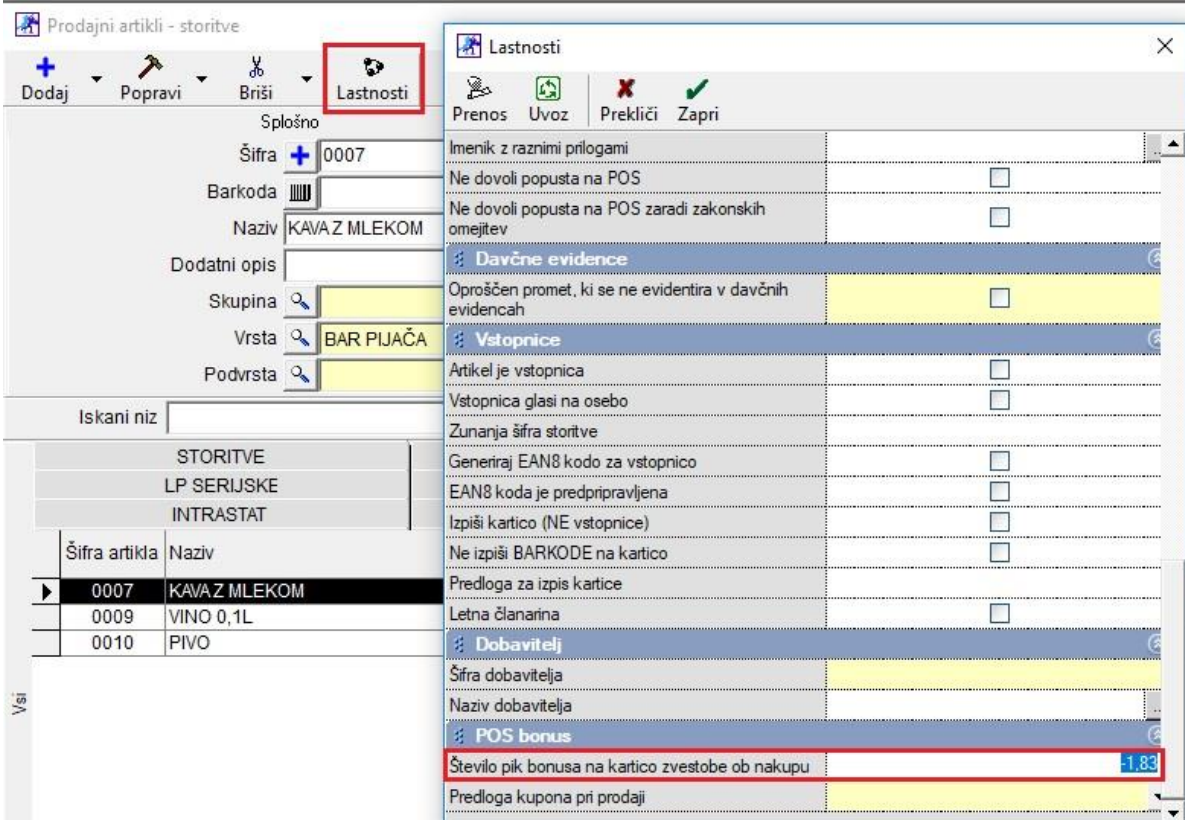

![](_page_36_Picture_40.jpeg)

Poleg prodajnih artiklov, katerim določite v Lastnostih število pik, dodate v meniju Šifranti – Artikli – Prodajni artikli - Storitve še kartice dobroimetja – storitve.

Torej dodate nove artikle poimenovane npr. Dobroimetje 10 EUR, kateri imajo **šifro davka 6 – 0% za storitve**, ker za te artikle **ne vodite zaloge**.

![](_page_36_Picture_41.jpeg)

![](_page_37_Picture_34.jpeg)

Ko dodate artikel/storitev DOBROIMETJE v meni Šifranti – Artikli – Prodajni artikli - Storitve kliknite na gumb Lastnosti pri temu artiklu/storitvi in v vrstici Število pik bonusa na kartico zvestobe ob nakupu vnesite znesek dobroimetja. Npr. stranka kupi dobroimetje v vrednosti 10 EUR in s tem nakupom je ta stranka pridobila znesek dobroimetja 11 EUR. Znesek se vnaša z plus predznakom.

![](_page_37_Picture_35.jpeg)

## <span id="page-38-0"></span>**5.5.3. Maloprodaja – Blagajna**

#### **DODAJANJE STRANKE – KUPCA**

#### V meniju Maloprodaja – Blagajna – Nastavitve

![](_page_38_Picture_43.jpeg)

potrdite polje Omogoči izbiro kupca ob izdelavi računa na blagajni ter kliknite na gumb Zapri, da si program zapomni spremembe.

![](_page_38_Picture_44.jpeg)

Potem odprite okno Blagajne, kjer izdelujete maloprodajne račune in v spodnji vrstici kliknite na gumb Kupec.

![](_page_39_Picture_47.jpeg)

Odpre se vam okno Kupci v katerem, če kupec še ne obstaja v šifrantu poslovnih partnerjev, kliknete na gumb Dodaj in v oknu Šifrant sodelavcev in poslovnih partnerjev vnesete novega partnerja z vsemi potrebnimi podatki (naziv, davčna številka, naslov, pošta in poštna številka...). Po vnosu vseh podatkov obvenzo kliknete na gumb Dodaj zgoraj levo, da se zapis shrani.

Če pa kupec v šifrantu poslovnih partnerjev že obstaja, ga poiščite v oknu Kupci in izberete tako, da kliknete na gumb Zapri.

![](_page_39_Picture_48.jpeg)

Spodaj desno se vam izpiše ime in podaki kupca.

![](_page_40_Picture_26.jpeg)

Ko kupcu prodate artikel DOBROIMETJE se na samem izdanem računu izpiše koliko pik je kupec pridobil ob nakupu tega artikla/storitve.

#### **SERVIS**

PE MALOPRODAJA Dunajska cesta 191 1000 Ljubljana Ident.št. za DDV: SI24893099

#### **Račun: M-M1-46**

Datum izdaje, storitve/odpreme : 17.11.2017 13:38 Kraj izdaje : Ljubljana

BIROKRAT IT d.o.o. Dunajska cesta 191 1000 Ljubljana Ident.št. za DDV: SI84046597

![](_page_41_Picture_78.jpeg)

Način plačila: Znesek plačila:

Gotovinsko Novo pridobljene pike : 11 Novo stanje pik: 11

10,00

Blagajnik1: Miša

Hvala za obisk in nakup!

ZOI:2eabc125237065e95c67d7b41d0dd5  $c3$ 

EOR:c72bdc07-05ff-4b06-822f-c7d7ce72d e26

![](_page_41_Picture_12.jpeg)

Primer. Prodali smo artikel dobroimetje za 10€. Stranka je dobila v našem primeru dobroimetje v višini 11 točk (10 pik + 1 gratis) kar pomeni 11€, ki jih lahko vnovči pri naslednjem nakupu.

Pri naslednjem nakupu tega kupca pa ob izdelavi računa izberete spodaj desno preko gumba TOTAL način plačila DOBROIMETJE.

![](_page_42_Picture_33.jpeg)

Torej, prvo preko gumba Kupec spodaj levo v blagajni ponovno izberite istega kupca.

![](_page_42_Picture_34.jpeg)

Kupca poiščite v oknu Kupci in kliknite na gumb Zapri, da vam ga prenese v blagajno.

![](_page_43_Picture_70.jpeg)

Vnesite artikle katerim ste prej v meniju Šifranti – Artikli – Prodajni artikli - Storitve določili število pik.

Npr. Kava z mlekom. Po vnosu artikla na blagajno kliknite na gumb Total in izberite način plačila Dobroimetje.

![](_page_43_Figure_3.jpeg)

Kliknite prvo na gumb Vnovčenje pik in potem še na gumb Potrdi, da izdelate račun.

![](_page_44_Picture_1.jpeg)

Na samem računu je zapisano stanje porabljenih pik in novo stanje pik.

![](_page_44_Picture_40.jpeg)

Hvala za obisk in nakup!

Kontrolo porabe dobroimetja vidite v oknu spodaj levo v blagajni, po izbiri kupca preko gumba Kupci v blagajni.

![](_page_45_Picture_12.jpeg)

# <span id="page-46-0"></span>**6. OBVESTILO**

Vsem strankam, ki imajo na svojem računalniku še vedno nameščen operacijski sistem Windows XP, vljudno priporočamo nadgradnjo na novejšega, saj podjetje Microsoft ne omogoča več posodobitev in podpore za ta operacijski sistem že od leta 2014. To pomeni, da za ta operacijski sistem ni več varnostnih posodobitev kar predstavlja veliko grožnjo za vaš računalnik in s tem tudi za vaše podatke v programu Birokrat.

Svetujemo vam tudi, da če pri uporabi programa Birokrat še vedno uporabljate SQL server MSDE oziroma SQL server 2000, da tega tudi **TAKOJ** zamenjate, saj večina posodobitve v programu Birokrat od verzije 8.037.xxx ne delujejo pravilno z omenjenim SQL serverjem.